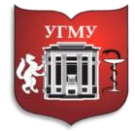

Федеральное государственное бюджетное образовательное учреждение высшего образования **«УРАЛЬСКИЙ ГОСУДАРСТВЕННЫЙ МЕДИЦИНСКИЙ УНИВЕРСИТЕТ»**

Министерства здравоохранения Российской Федерации

Управление цифровой трансформации образования г. Екатеринбург, ул. Репина, дом 3, каб. 421, 426 Телефон: (343) 214 85 73, e-mail: [ocotusma@mail.ru](mailto:ocotusma@mail.ru)

# **ЗАПИСЬ ПОЛЬЗОВАТЕЛЕЙ НА КУРС В СДО MOODLE**

### **Содержание**

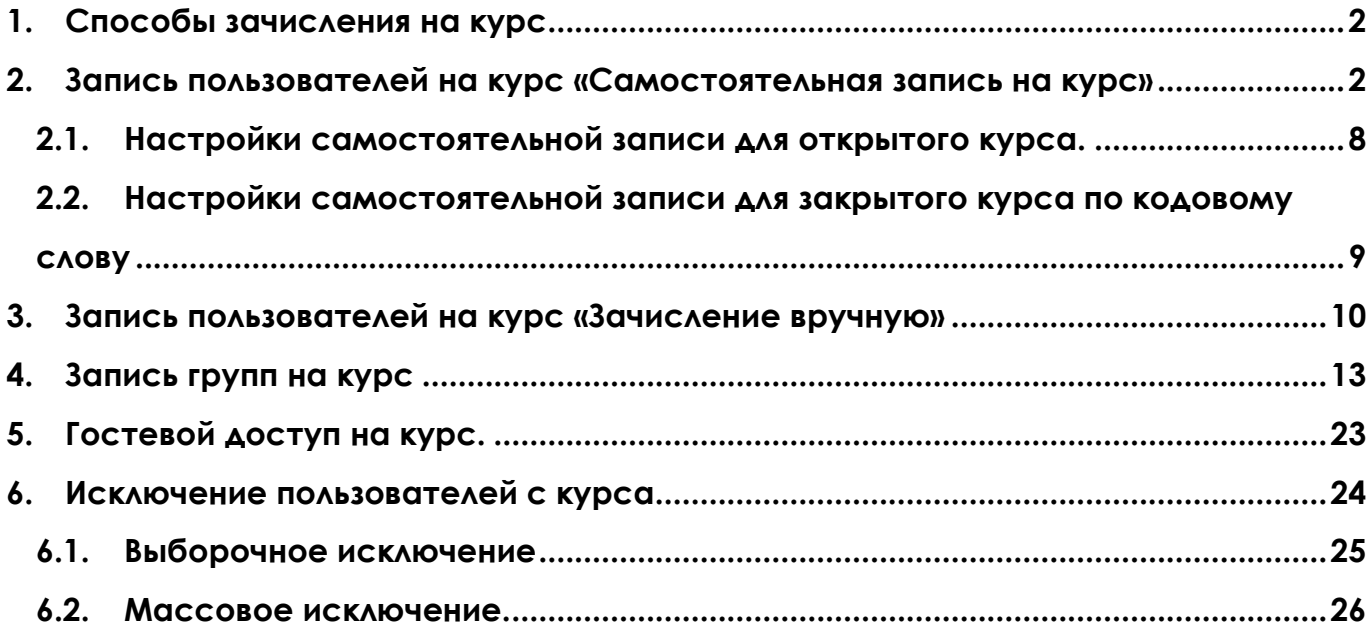

# **1. Способы зачисления на курс**

<span id="page-1-0"></span>В Moodle предусмотрено несколько способов записи на курсы.

**Самостоятельная запись** - зарегистрированные пользователи сайта имеют возможность самостоятельно записаться на курс. Нажать на кнопку – записаться на курс, если курс открытый. Ввести кодовое слово, если курс закрытый. Самостоятельная запись может быть ограничена кодовым словом. Также может быть ограничен период записи. В случае, если курс имеет статус открытый – пользователи могут оставить заявку и сразу записаться на курс.

Синхронизация глобальной группы - массовая запись участников на курсы из глобальной группы, созданной администратором на уровне всей системы.

**Зачисление вручную** – преподаватель вручную выбирает участников на курс из числа зарегистрированных на сайте. Данный способ всегда включен по умолчанию.

**Гостевой доступ** - если к курсу разрешен гостевой доступ, то любой пользователь сайта сможет просматривать любые материалы курса за исключением элементов, которые оцениваются (тесты, задания, лекции и т.д.). Гостевой доступ может быть свободным или с использованием пароля.

Гостевой доступ актуален, если вы предоставляете свой курс по выбору и хотите, чтобы студенты могли ознакомиться с содержанием до его начала.

### **2. Запись пользователей на курс «Самостоятельная запись на курс»**

<span id="page-1-1"></span>Чтобы осуществить самостоятельную запись на курс зайдите на курс. В навигационной панели (слева) выберите вкладку **«Участники»**, нажмите на нее.

В появившимся окне кликните значок , вам откроется меню действий управления курсом.

# Выберите **«Способы зачисления на курс».**

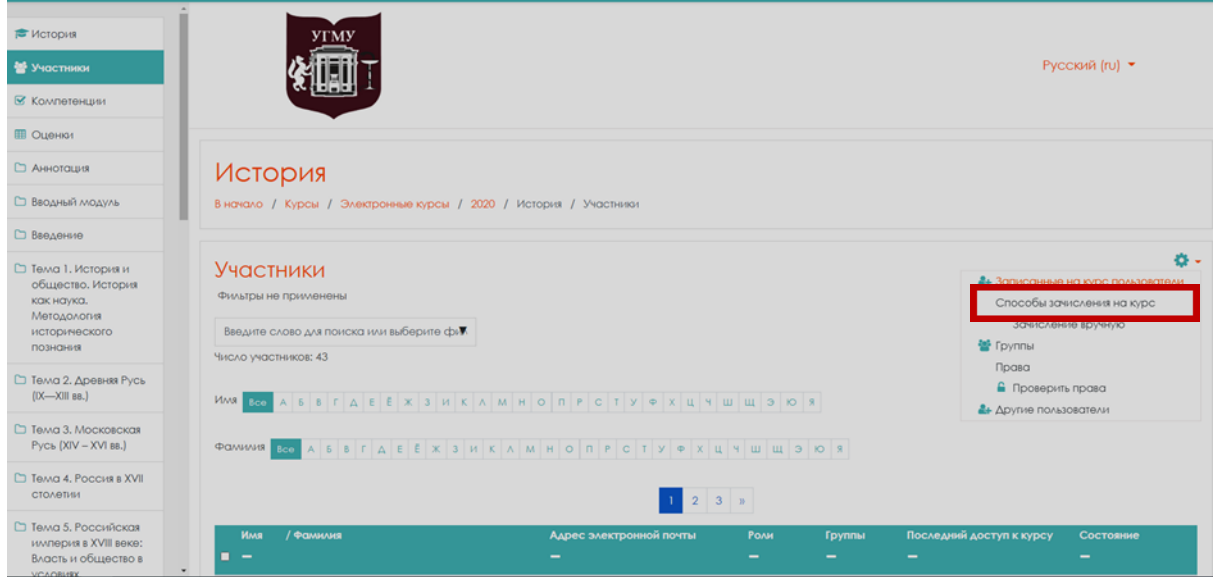

Откроется окно **«Способы зачисления на курс».**

На открывшейся странице вы увидите список, текущих способов записи, а также число участников, записанных тем или иным способом записи. Некоторые из них отображаются серым цветом. Это значит, что они отключены. Чтобы включить или отключить способ записи, нажмите на изображение глаза в столбце **«Редактировать»**. Способ записи также можно удалить или добавить. При удалении способа записи из курса будут исключены и записанные этим способом студенты.

Настроить каждый способ можно, нажав на значок в столбце **«Редактировать»**.

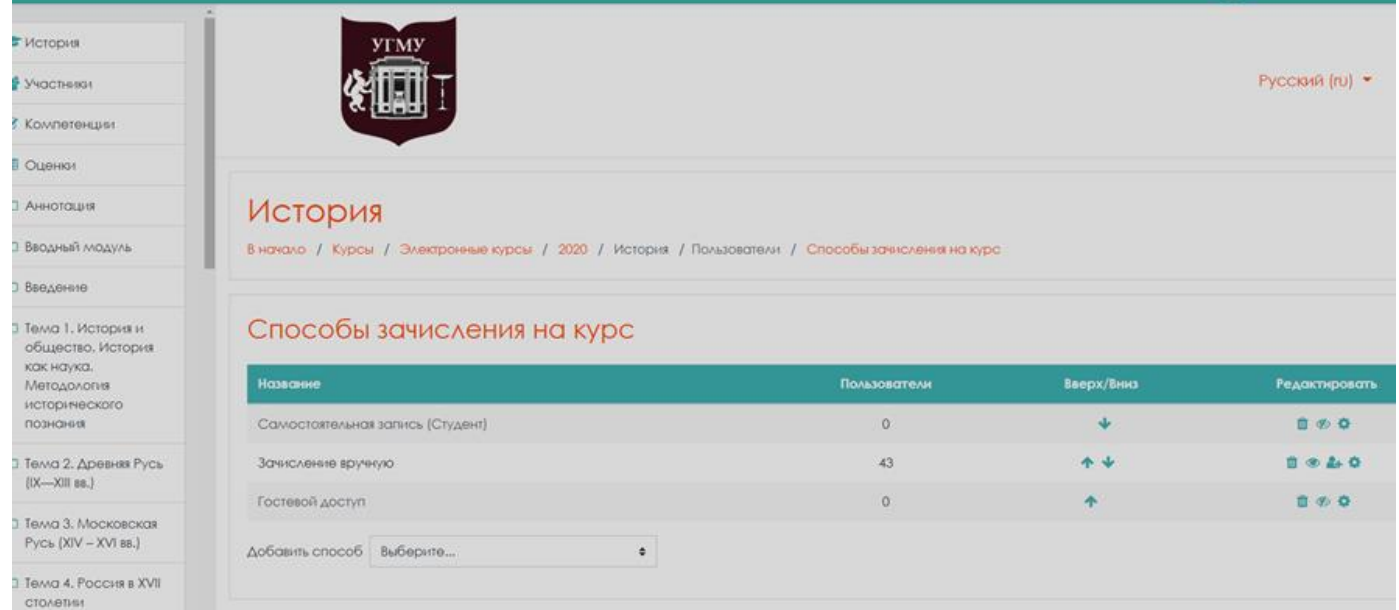

### При необходимости вы можете добавить способ.

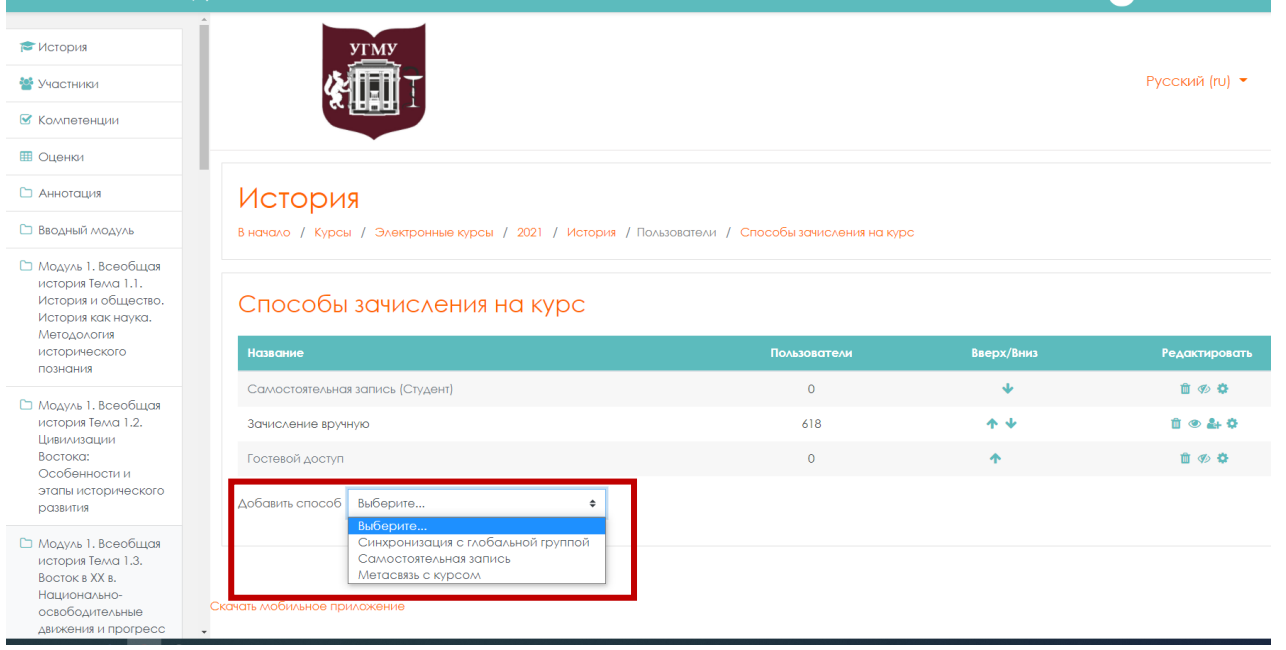

Каждый из способов зачисления, может быть, настроен. Рассмотрим настройки параметров для самостоятельной записи на курс.

*Название способа.* Можно ввести свое название.

*Разрешить существующие записи на курс***.** При включенном параметре вместе с отключенным параметром «Разрешить новые зачисления», доступ к курсу могут получить только пользователи, которые ранее самостоятельно записались на курс. Если параметр отключен, этот метод самостоятельной записи фактически отключается, так как все существующие самостоятельные записи на курс заблокированы, и новые пользователи не могут записаться на курс.

#### *Разрешить новые зачисления.*

Этот параметр определяет, может ли пользователь записаться на этот курс. Выберите «Нет», если больше не хотите, чтобы пользователи сами записывались на курс.

#### *Кодовое слово.*

Кодовое слово позволяет предоставить доступ к курсу только тем, кто знает это кодовое слово. Если поле оставить пустым, то любой пользователь сможет записаться на курс. Если задано кодовое слово, то любому пользователю при попытке записаться на курс потребуется его ввести. Это нужно будет сделать лишь однажды, при записи на курс. Преподаватель должен передать кодовое слово своим студентам, используя e-mail, телефон или устное общение.

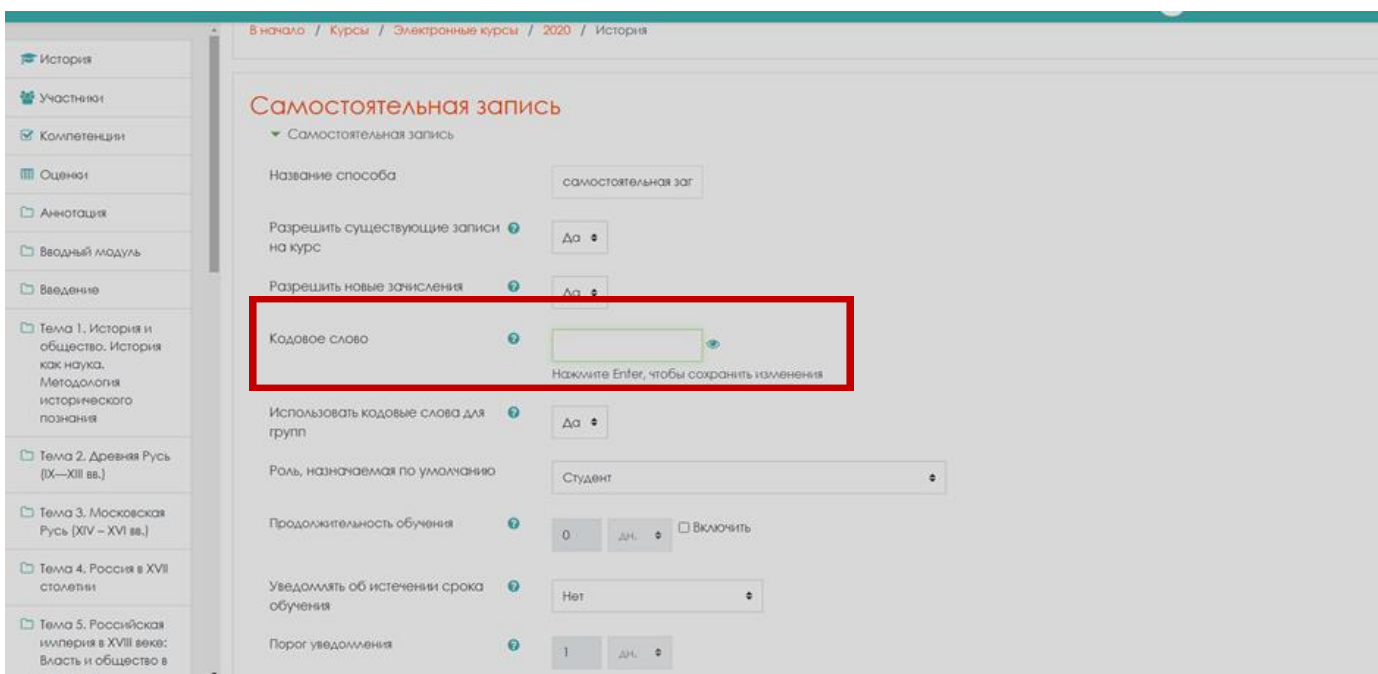

### *Использовать кодовые слова для групп.*

В дополнение к ограничению доступа к курсу лишь тех, кто знает кодовое слово курса, использование кодового слова группы позволяет автоматически добавить пользователей в группу при их записи на курс.

Примечание: кодовое слово для курса должно быть указано в настройках самостоятельной записи, а кодовое слово группы - в настройках группы. Эти кодовые слова должны быть разными.

**Управление цифровой трансформации образования Электронное образование УГМУ**

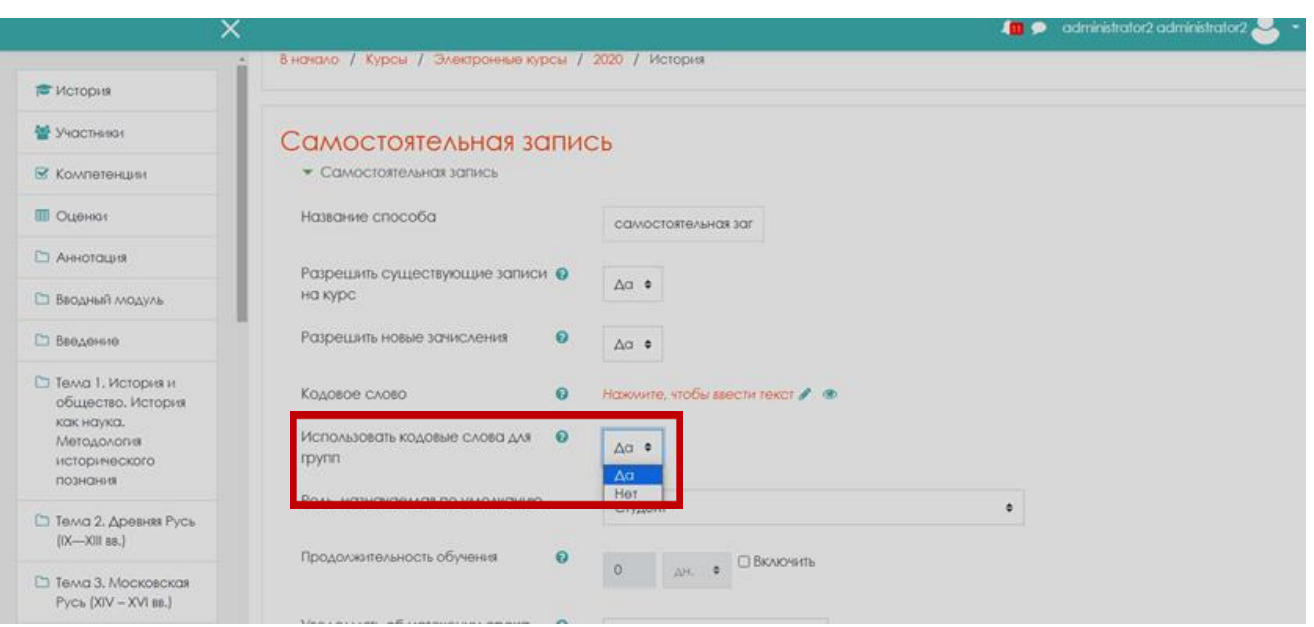

Для этого пользователю необходимо будет записываться не только на курс, но и в определенную группу.

### *Роль, назначенная по умолчанию.*

Можно установить роль, которая будет автоматически присвоена пользователю при записи на курс.

Так же можно определить продолжительность обучения.

### *Продолжительность обучения.*

Эта настройка определяет время, в течение которого пользователь может изучать курс (начиная с момента записи на курс). Если параметр установлен, пользователи автоматически исключаются из курса по истечении указанного срока. Это удобно для повторяющихся курсов с чётко определёнными датами начала и конца. Если вы не установите параметр, курс будет доступен пользователю, до тех пор, пока он не будет исключён из курса вручную или пока не будет запущена функция очистки для удаления неактивных пользователей.

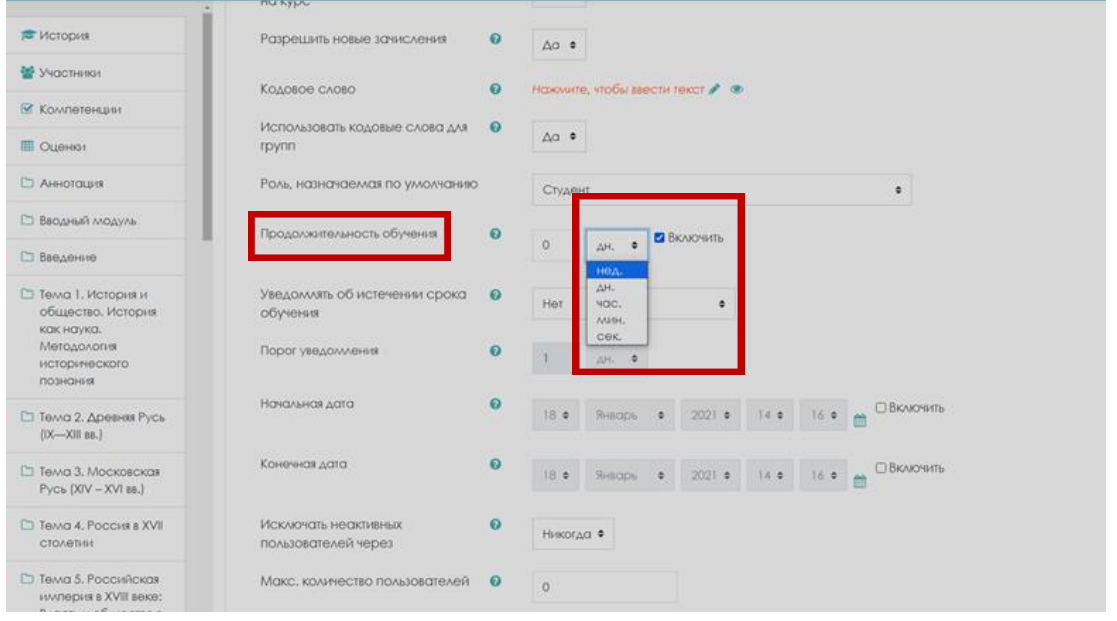

# *Уведомлять об истечении срока обучения.*

Этот параметр определяет, будет ли посылаться (и кому) уведомление об истечении срока обучения.

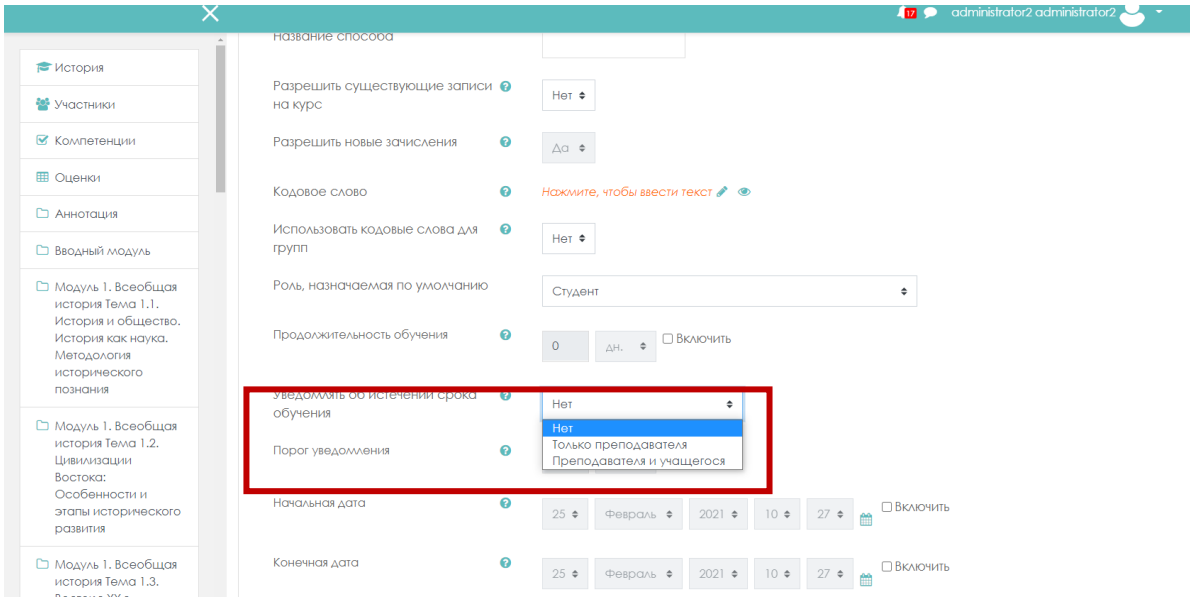

# *Порог уведомления.*

Если включен предыдущий режим, то необходимо выбрать порог оповещения.

Если вы хотите ограничить запись каким-то периодом, то нужно включить начальную и конечную дату и поставить галочку напротив **Включить.**

# *Начальная дата.*

При включенном параметре пользователи могут самостоятельно записаться начиная с этой даты.

# *Конечная дата.*

Если параметр включен, то пользователи могут самостоятельно записаться только до этой даты.

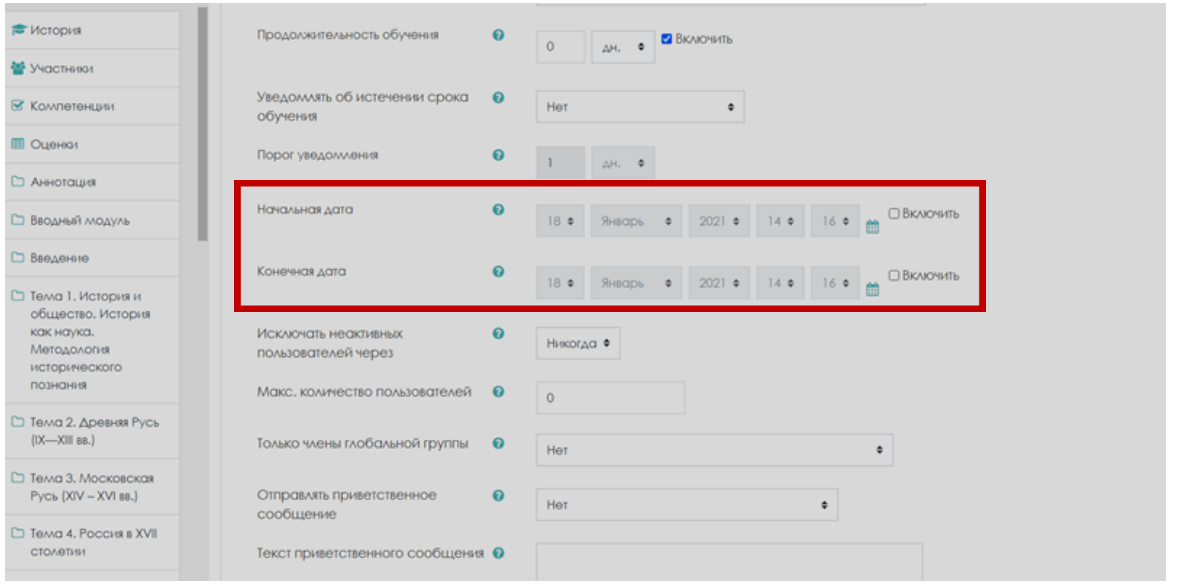

### *Исключать неактивных пользователей через.*

Если пользователь долго не заходил на курс, то он будет автоматически исключен через заданный период времени.

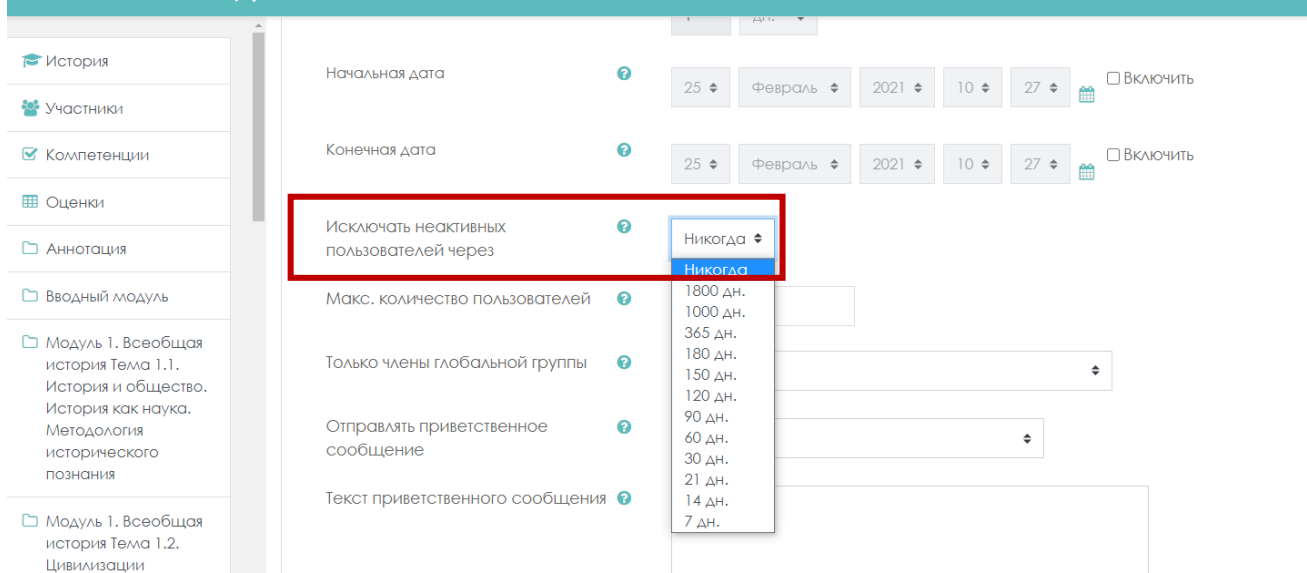

Можно ограничить **максимальное количество пользователей,** записавшихся на курс (это удобно если требуется ограничить количество участников на курсе).

#### *Макс. количество пользователей.*

Максимальное количество пользователей, которые могут записаться самостоятельно. 0- означает без ограничений.

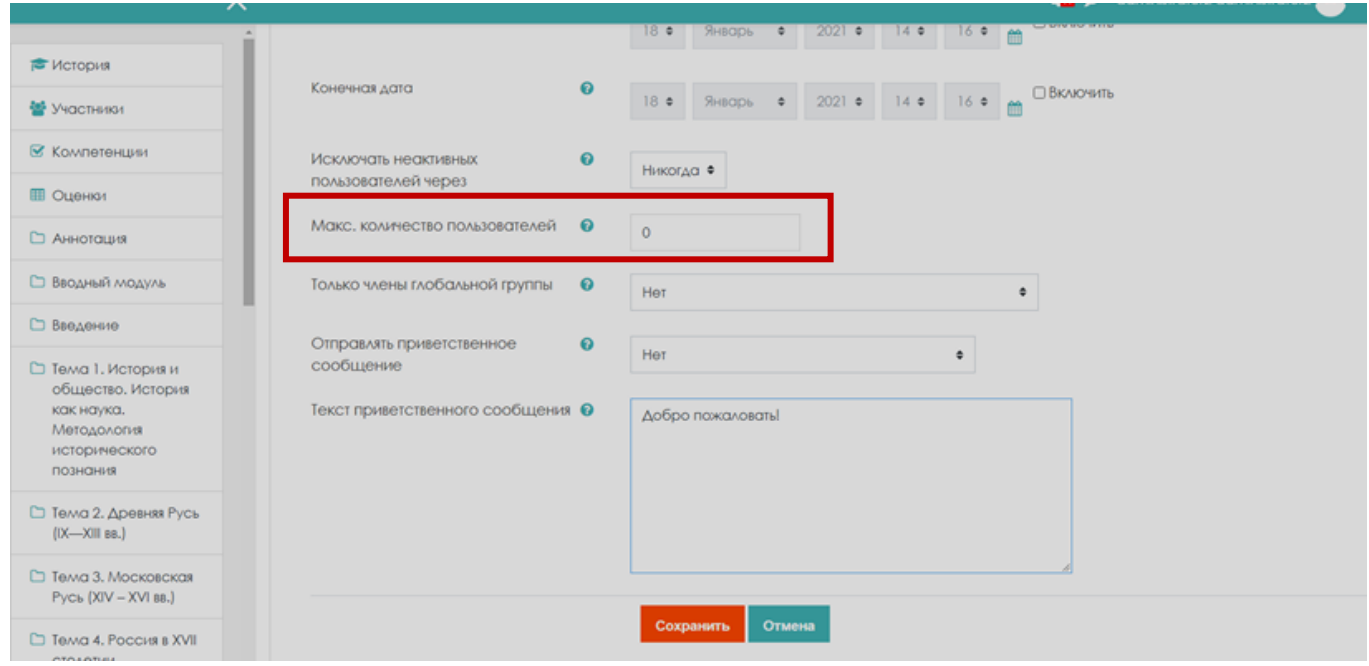

### *Только члены глобальной группы.*

Можно ограничить самостоятельную запись только для членов указанной глобальной группы. Обратите внимание, что изменение этого параметра не влияет на уже записанных участников.

### *Отправлять приветственное сообщение.*

При отмеченном параметре пользователям, самостоятельно записавшимся на курс, будет отправляться приветственное сообщение по электронной почте.

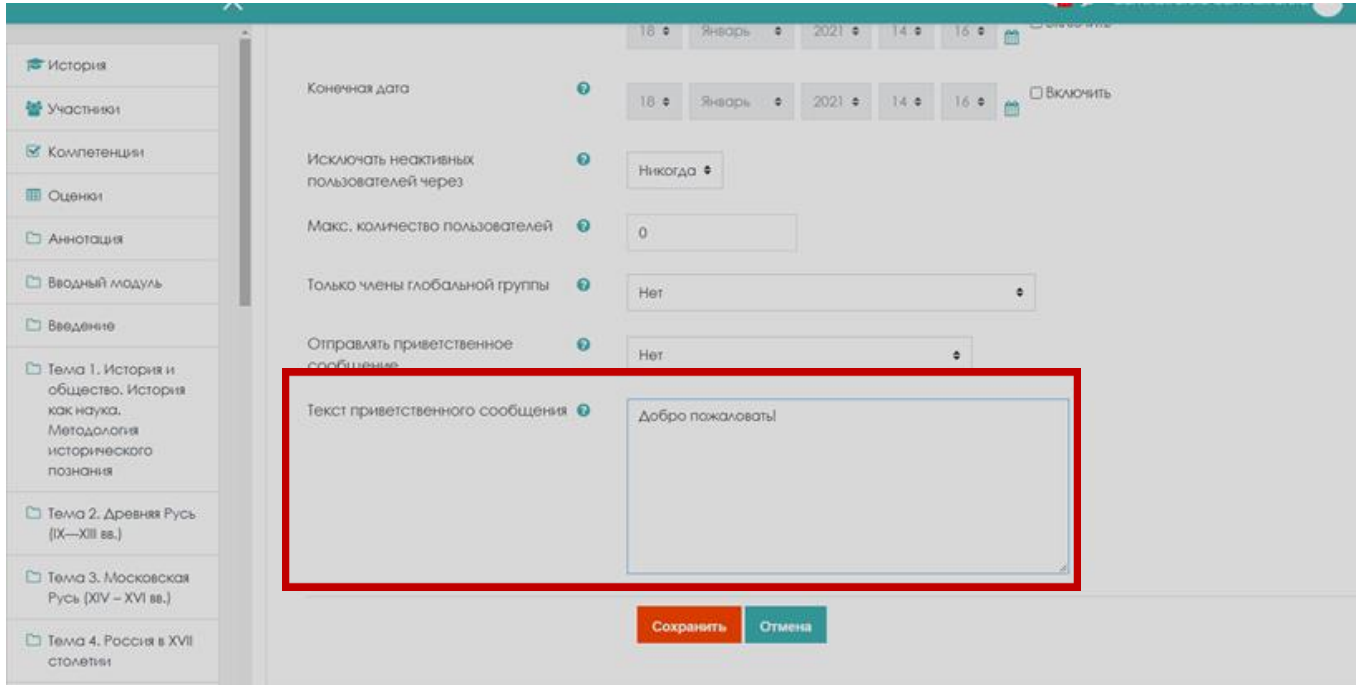

### *Текст приветственного сообщения.*

Пользовательское приветственное сообщение может быть добавлено в виде простого текста или авто-формата Moodle, включая HTML-теги. Если включена отправка сообщения, а текст сообщения не задан, то на почту отправится стандартный текст: «Добро пожаловать в курс <название курса>!

При установке всех параметров нажать кнопку «**Сохранить»**.

Самостоятельная запись удобна для преподавателя, тем что ему не требуется вручную записывать каждого студента. Студенты делают это самостоятельно в определенные для этого сроки по кодовому слову.

# **2.1. Настройки самостоятельной записи для открытого курса**

<span id="page-7-0"></span>Если требуется самостоятельная запись для открытого курса, то необходимо указать следующие настройки.

*Разрешить существующие записи на курс-*выберите **«Да»**.

*Разрешить новые зачисления*- выберите **«Да»**.

*Кодовое слово* – не указывается.

*Использовать кодовые слова для групп*- выберите **«Нет»**.

*Роль, назначаемая по умолчанию*- выберите **«Студент»**.

*Продолжительность обучения*- включить, параметр и указать количество дней, начиная с момента самостоятельной записи участника на курс.

*Уведомлять об истечении срока обучения* - на ваше усмотрение.

*Порог уведомления*- на ваше усмотрение.

*Начальная дата*-укажите дату начала записи на курс.

*Конечная дата*-укажите дату. (Можно самостоятельно записаться только до этой даты).

*Исключать неактивных пользователей через* – если установить «Никогда», то параметр не будет включен.

*Максимальное количество пользователей*- **«0»,** если вы не хотите ограничивать количество участников.

*Только члены глобальной группы*- выберите **«Нет»**.

*Отправлять приветственное сообщение* -выберите выпадающем списке от кого вы хотите отправить приветственное сообщение.

Текст приветственного сообщения- введите в окне приветственное сообщение.

<span id="page-8-0"></span>После настройки всех параметров нажмите кнопку «**Сохранить»**.

# **2.2. Настройки самостоятельной записи для закрытого курса по кодовому слову**

Если требуется самостоятельная запись для закрытого курса по кодовому слову, то необходимо указать следующие настройки.

**Разрешить существующие записи на курс** –выберите **«Да».**

**Разрешить новые зачисления** – выберите **«Да»**.

**Кодовое слово** – введите кодовое слово. Для удобства ввода кодового слова, можно нажать на изображение глаза, и оно будет видимым на момент корректировки параметров. Любому пользователю при попытке записаться на курс потребуется его ввести.

**Использовать кодовые слова для групп** – выберите **«Да»**. Использование кодового слова группы позволяет автоматически добавить пользователей в группу при их записи на курс.

Примечание: кодовое слово для курса должно быть указано в настройках самостоятельной записи, а **кодовое слово группы** - **в настройках группы**. Эти кодовые слова должны быть разными.

**Роль, назначаемая по умолчанию** – выберите **«Студент»**.

**Продолжительность обучения** - включите, параметр и укажите количество дней, начиная с момента самостоятельной записи участника на курс. Если не включать этот параметр, то продолжительность обучения не будет ограничена.

**Уведомлять об истечении срока обучения** - на ваше усмотрение.

**Порог уведомления**- на ваше усмотрение.

**Начальная дата** – укажите дату начала записи на курс.

**Конечная дата** - укажите дату. (Можно самостоятельно записаться только до этой даты).

**Исключать неактивных пользователей через** – если установить **«Никогда»**, то параметр не будет включен.

**Максимальное количество пользователей**- на ваше усмотрение.

**Только члены глобальной группы**- выберите **«Нет**».

**Отправлять приветственное сообщение** -выберите выпадающем списке от кого вы хотите отправить приветственное сообщение.

<span id="page-8-1"></span>**Текст приветственного сообщения**- введите в окне приветственное сообщение. После настройки всех параметров нажмите **«Сохранить»**.

### **3. Запись пользователей на курс «Зачисление вручную»**

Чтобы осуществить запись пользователей на курс вручную зайдите на курс, в навигационной панели, вверху найдите вкладку **«Участники»** и нажмите на нее.

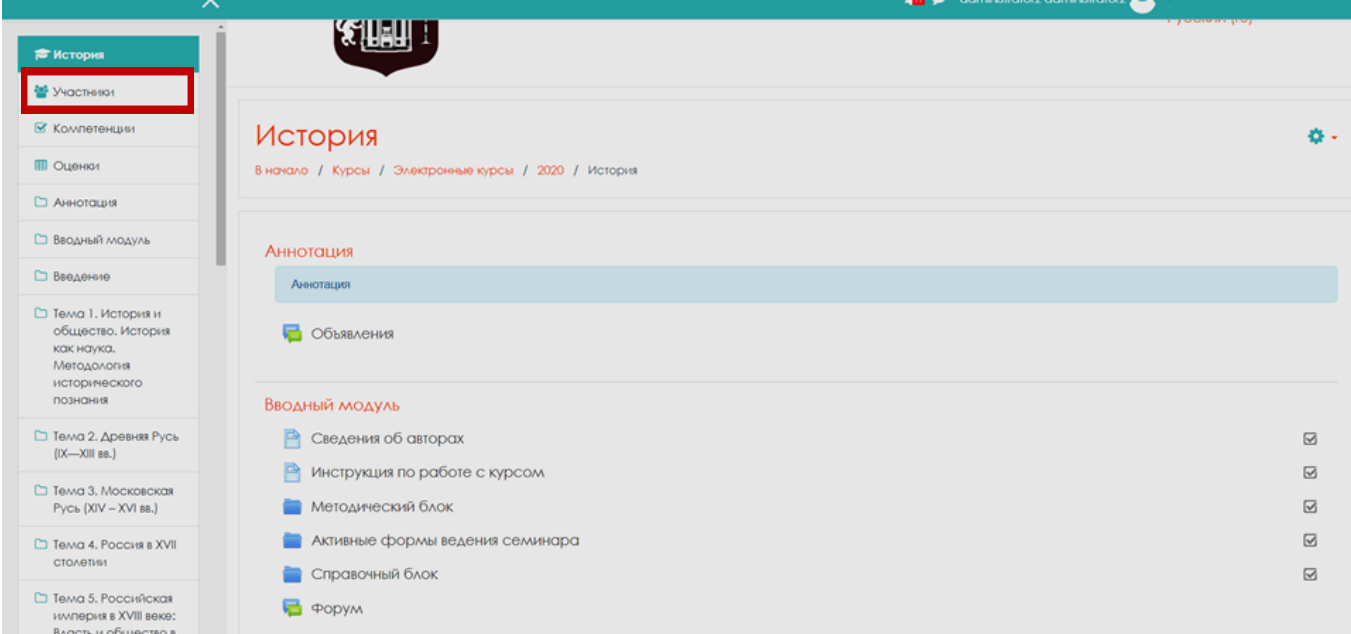

В открывшемся окне нажмите на кнопку **«Запись пользователей на курс».**

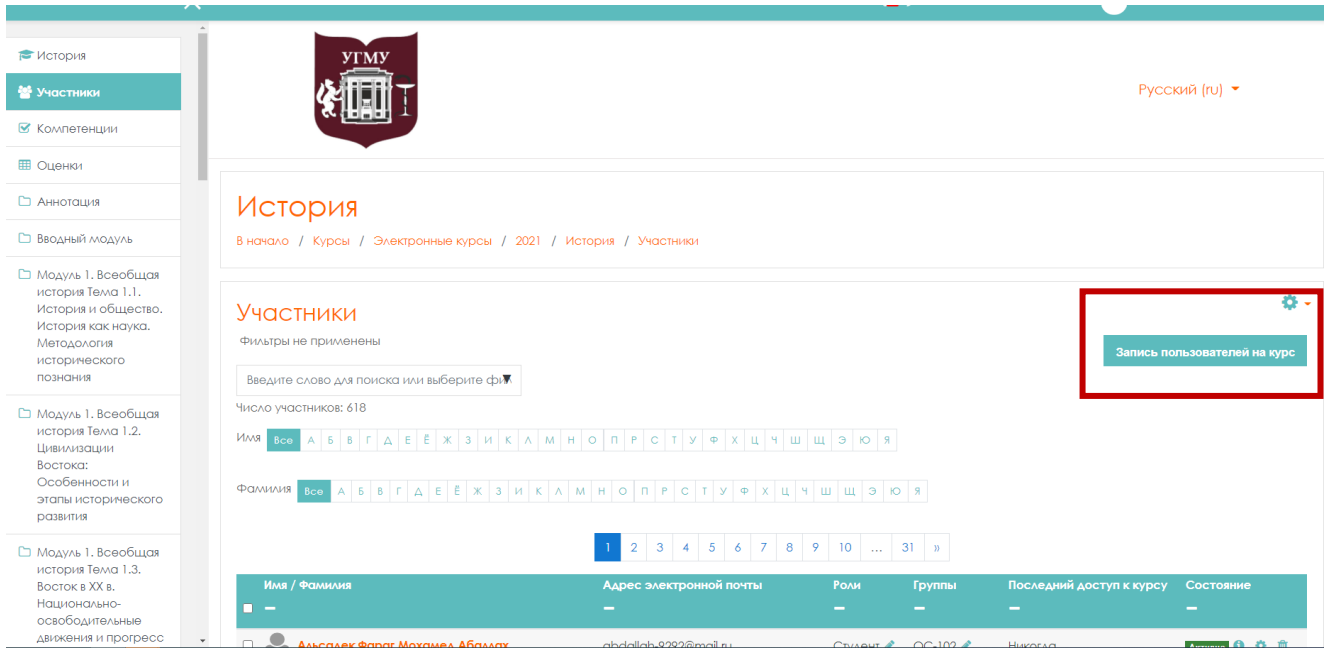

Откроется окно с меню.

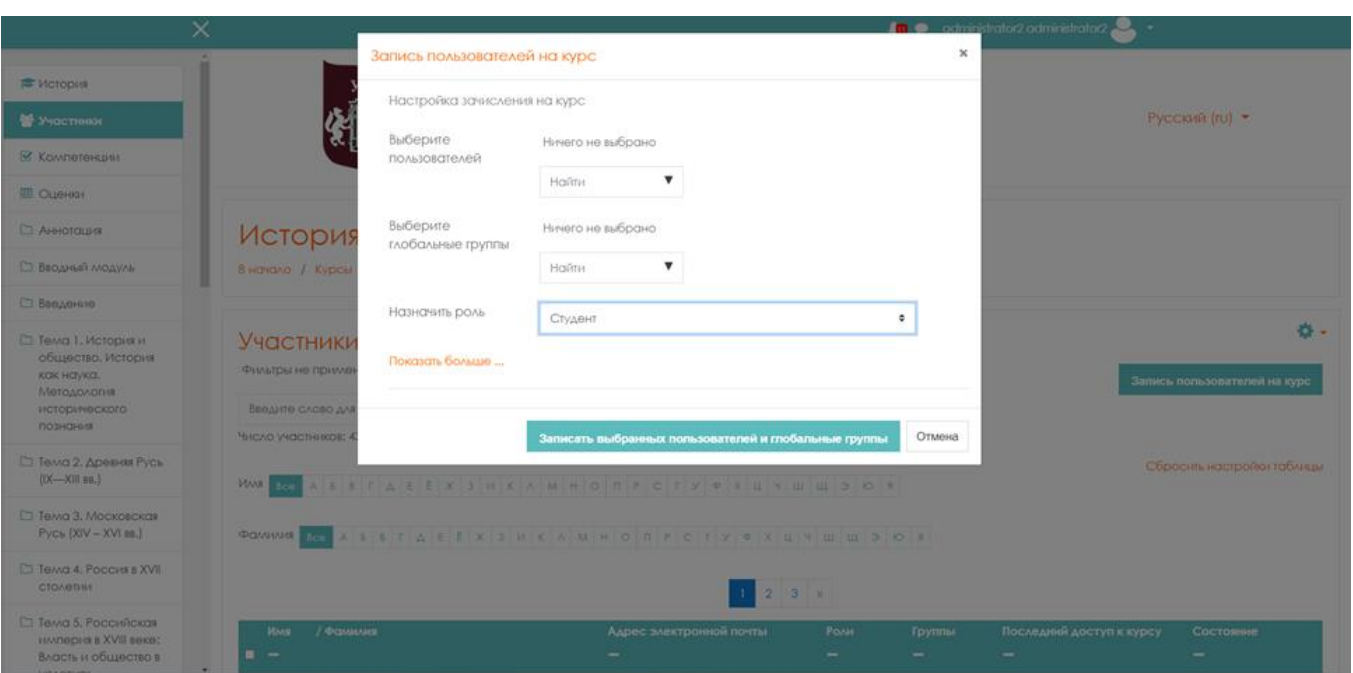

Можно сразу задать роль, которая будет назначена пользователю.

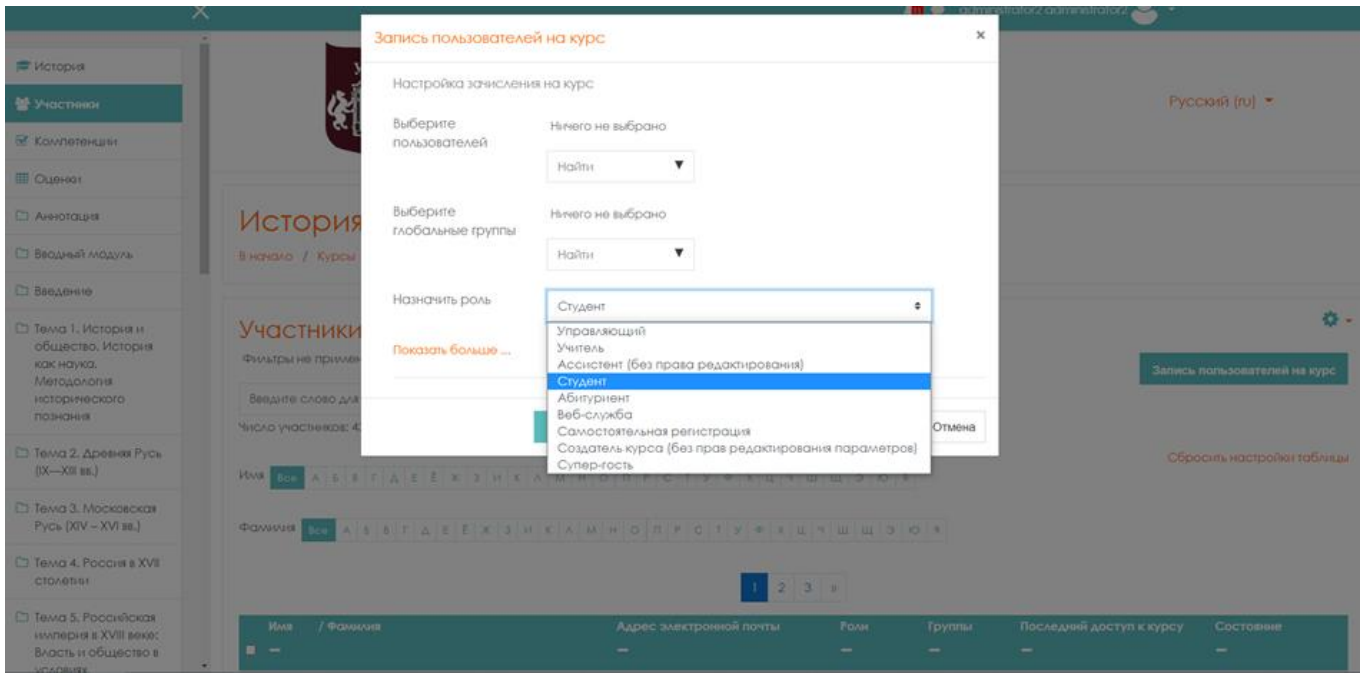

В меню в строке **«Выберите пользователей»** начните вводить фамилию студента. При вводе выпадет список однофамильцев, выберите нужного вам.

Если кликнуть на надпись **«Показать больше…»**, то можно установить дату записи на курс, продолжительность обучения, и дату окончания обучения.

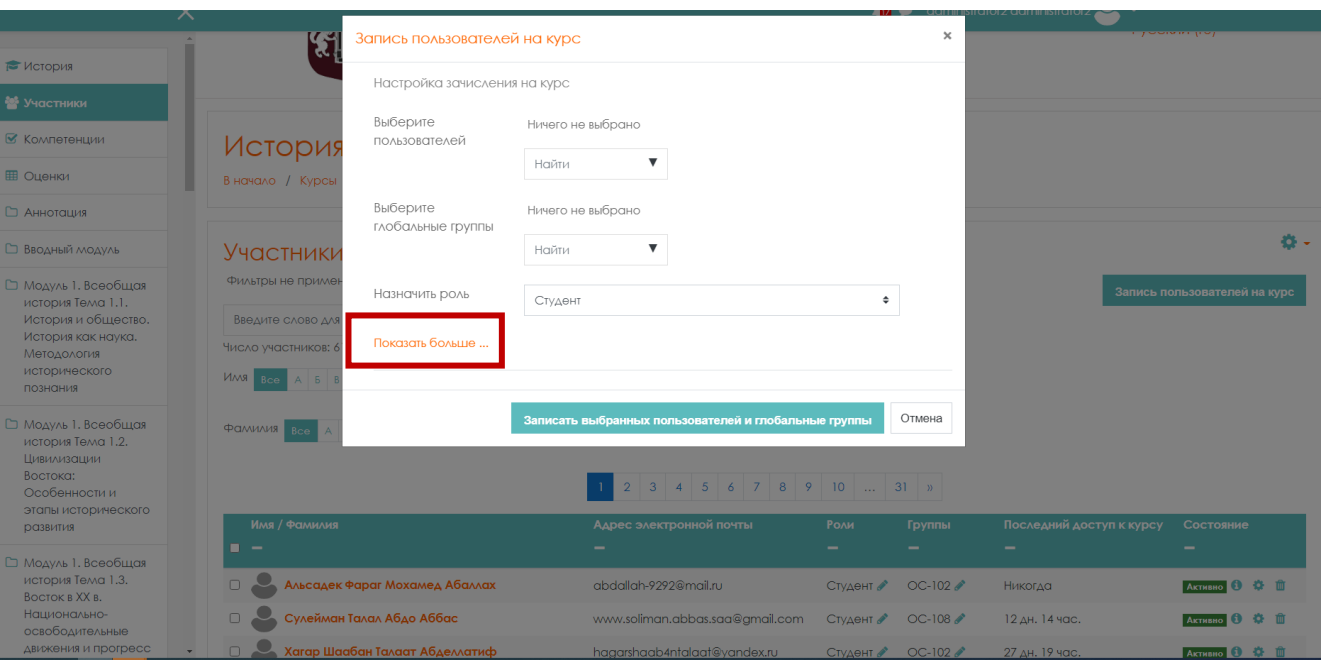

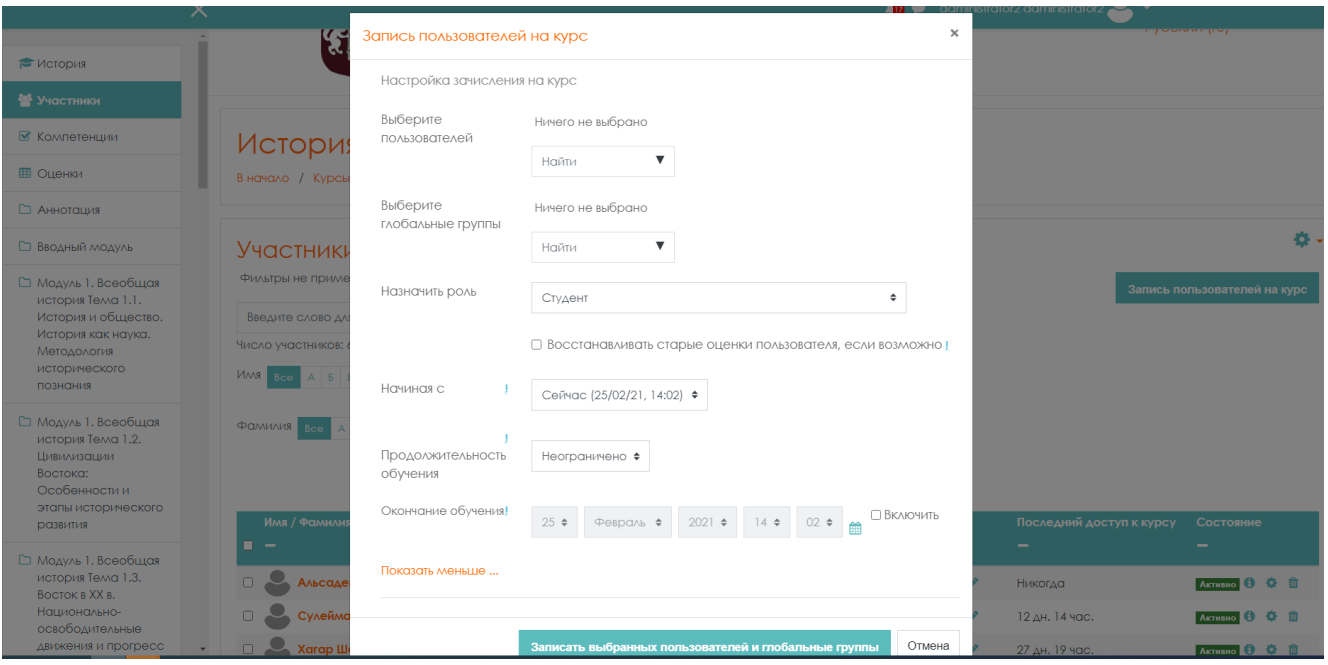

Также можно записать на курс участника с ролью «Учитель» или «Ассистент (без права редактирования)».

Для этого в строке **«Выберите пользователей»** найдите фамилию пользователя, в строке **«Назначить роль»** выберите из списка соответствующую роль.

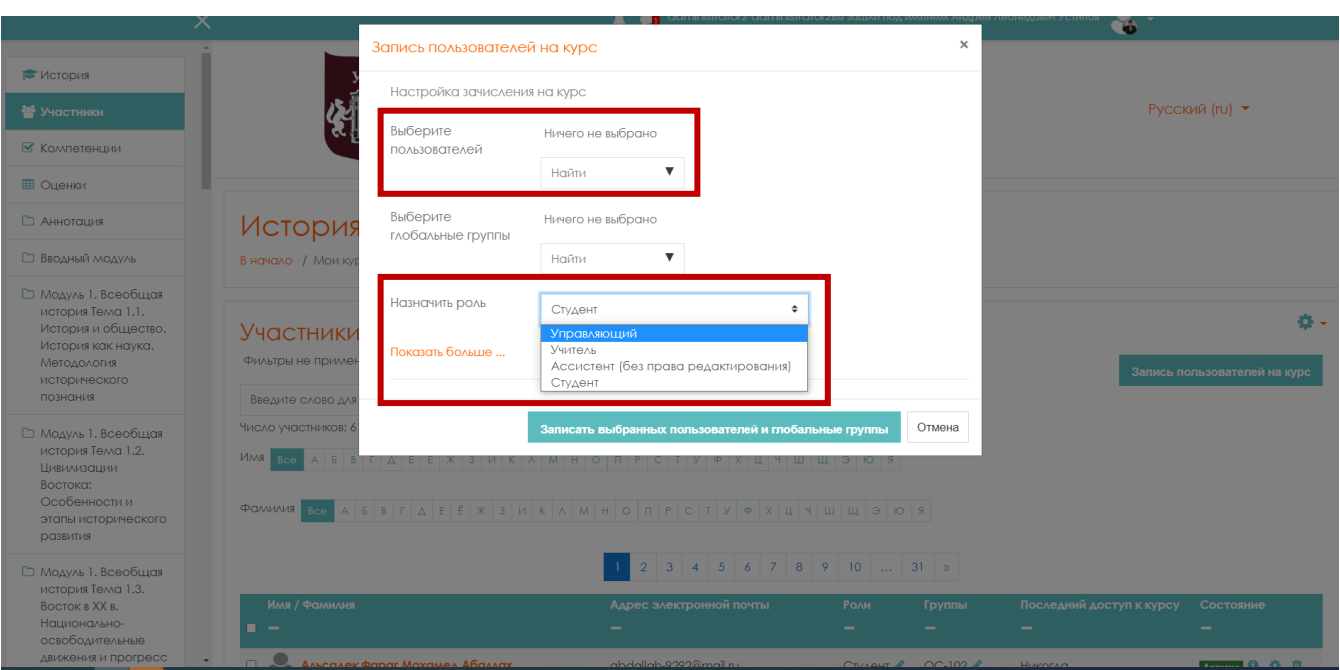

<span id="page-12-0"></span>Также на курс можно зачислять не только по ФИО, но и группами.

### **4. Запись групп на курс**

Для того чтобы создать учебные группы для начала необходимо записать пользователей на курс. Для этого зайдите на курс, найдите в навигации вкладку **«Участники»** и нажмите на нее.

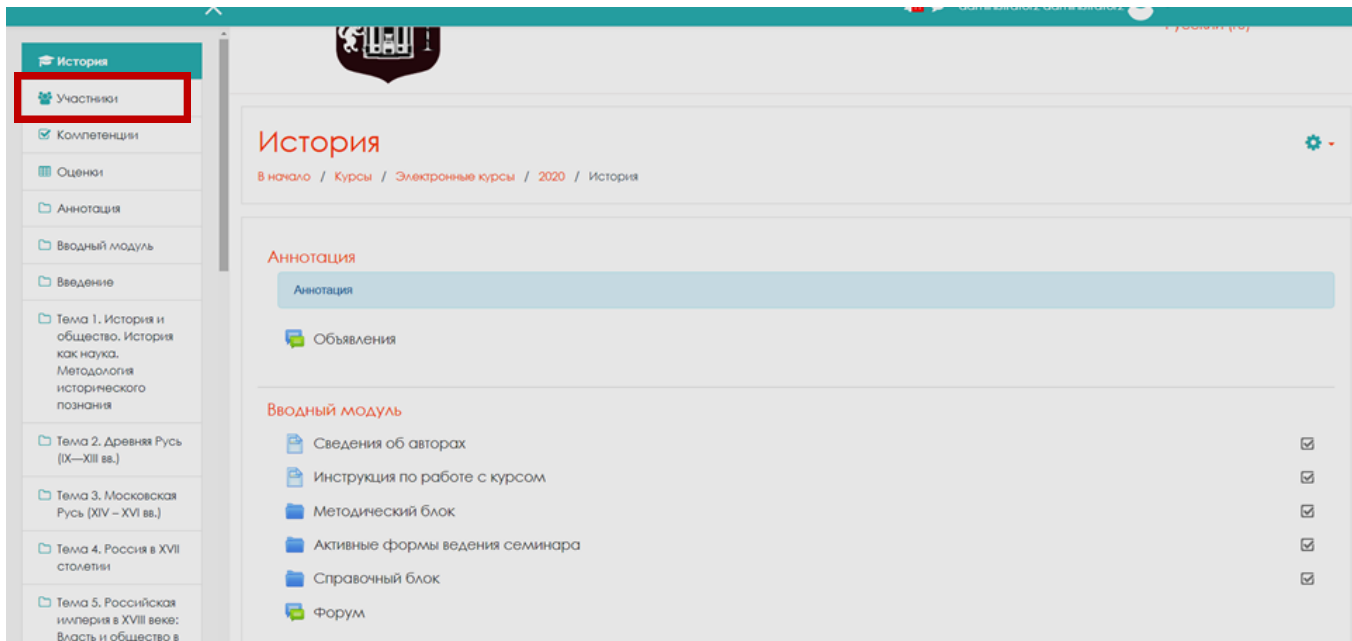

Нажмите клавишу **«Запись пользователей на курс».**

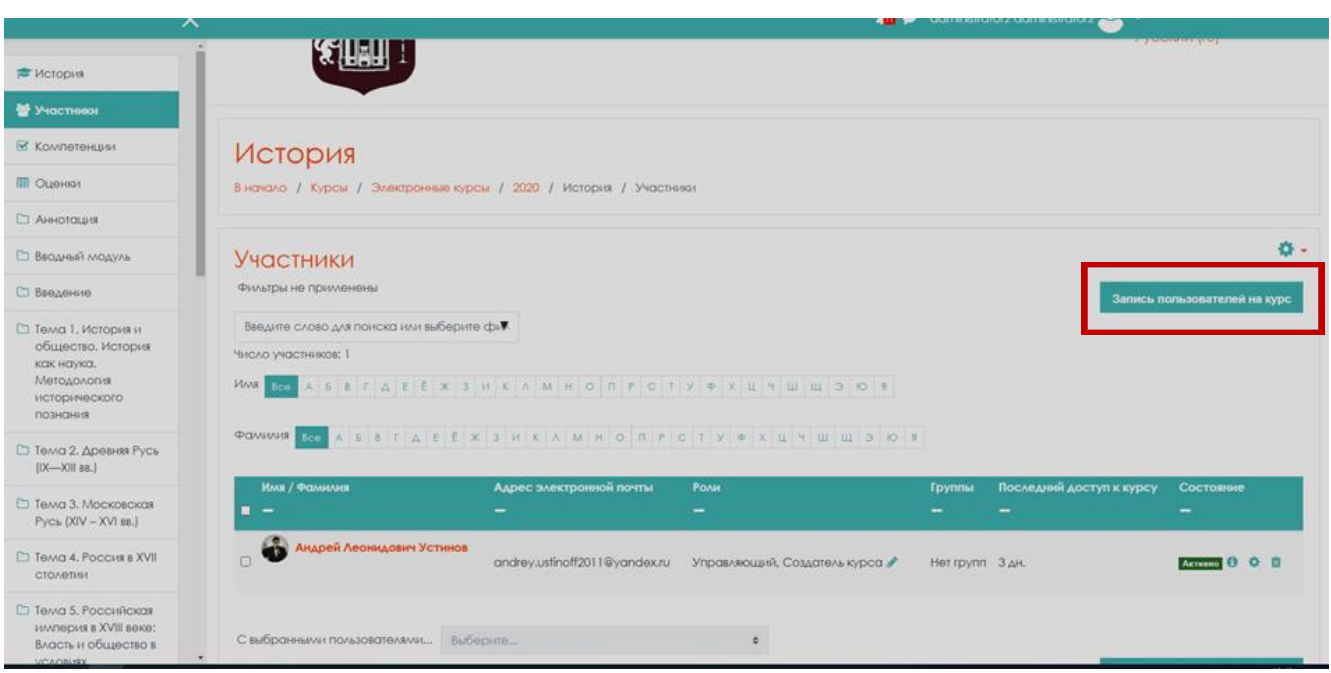

# Найдите в меню «**Выберите глобальные группы».**

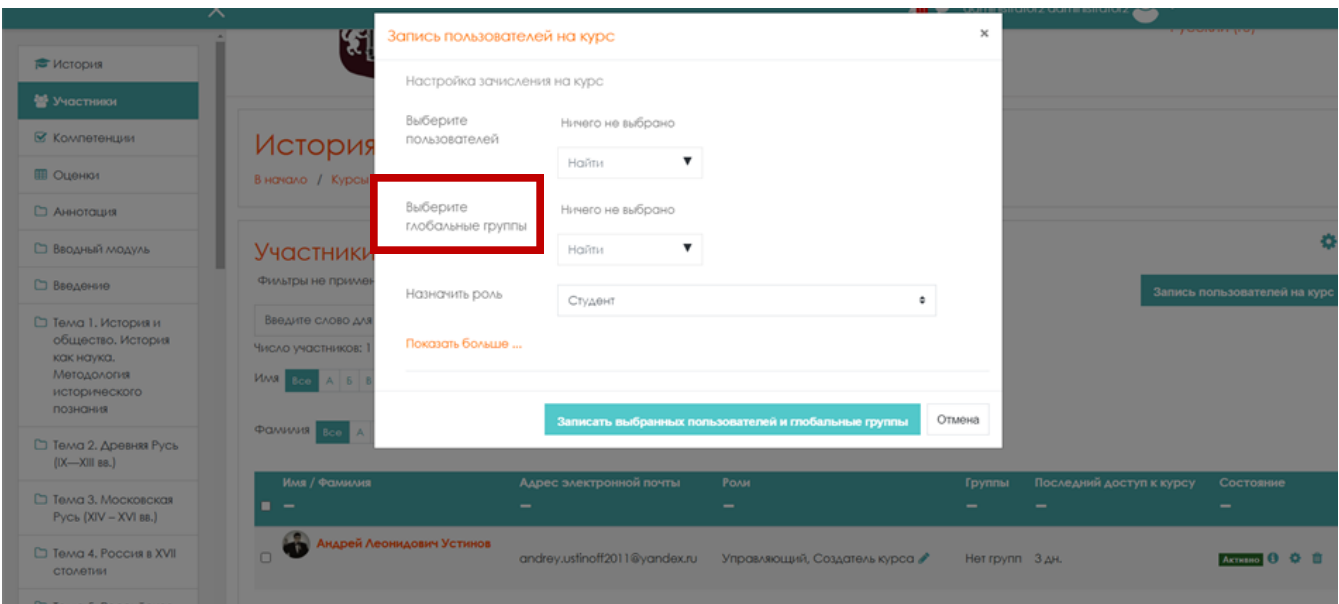

В меню находятся глобальные группы (группы студентов), которые были занесены администратором в систему. Из выпадающего списка выберите нужную группу.

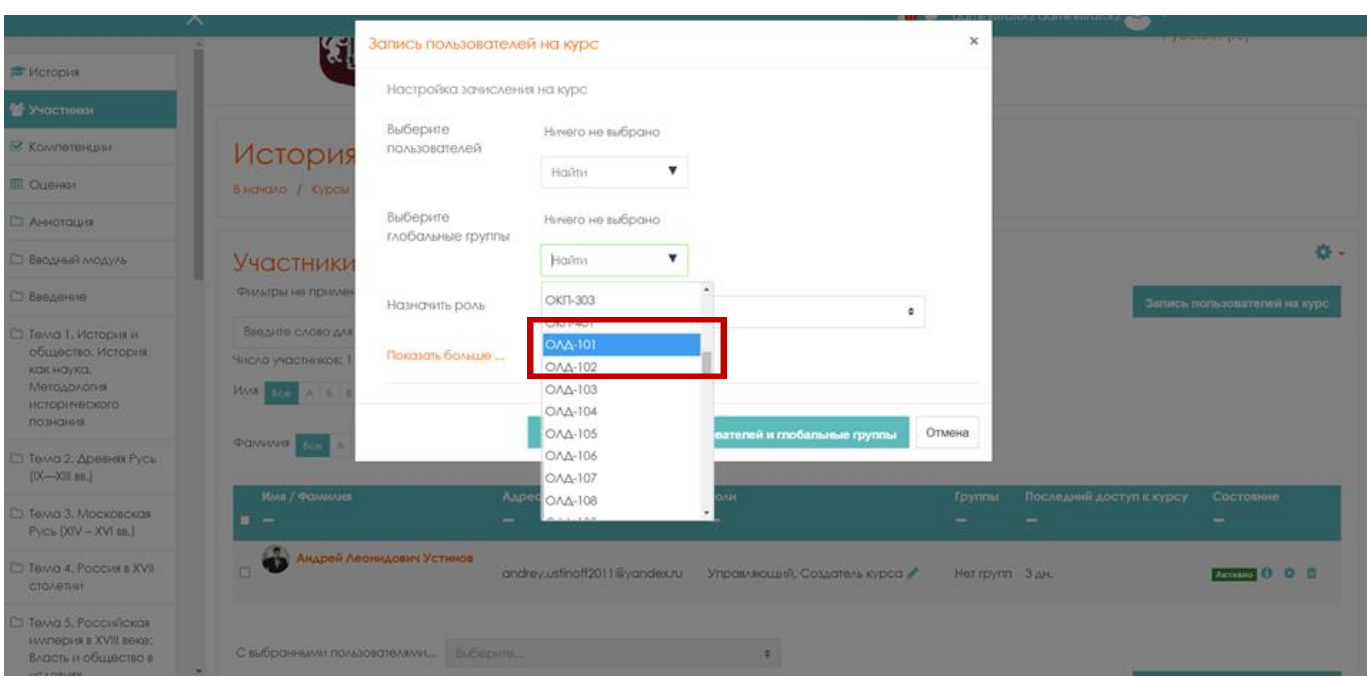

# Далее нажмите клавишу **«Записать выбранных пользователей и глобальные группы».**

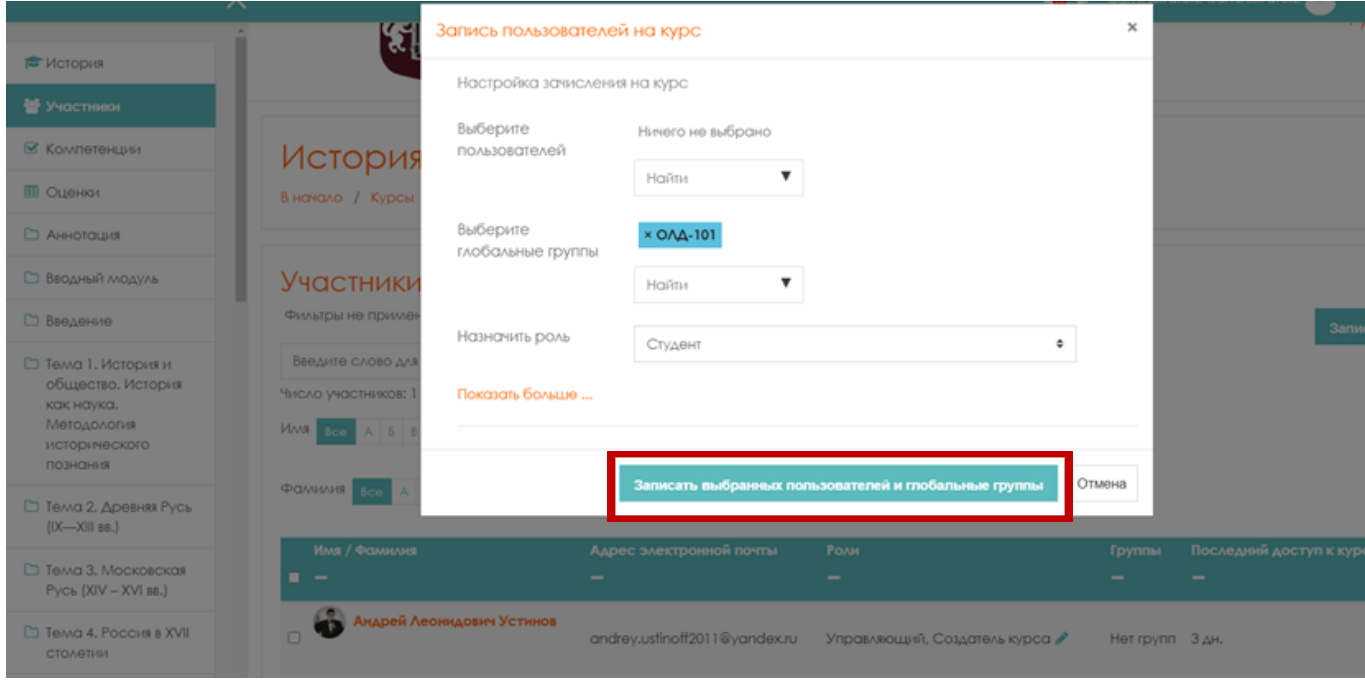

Также можно выбрать несколько групп.

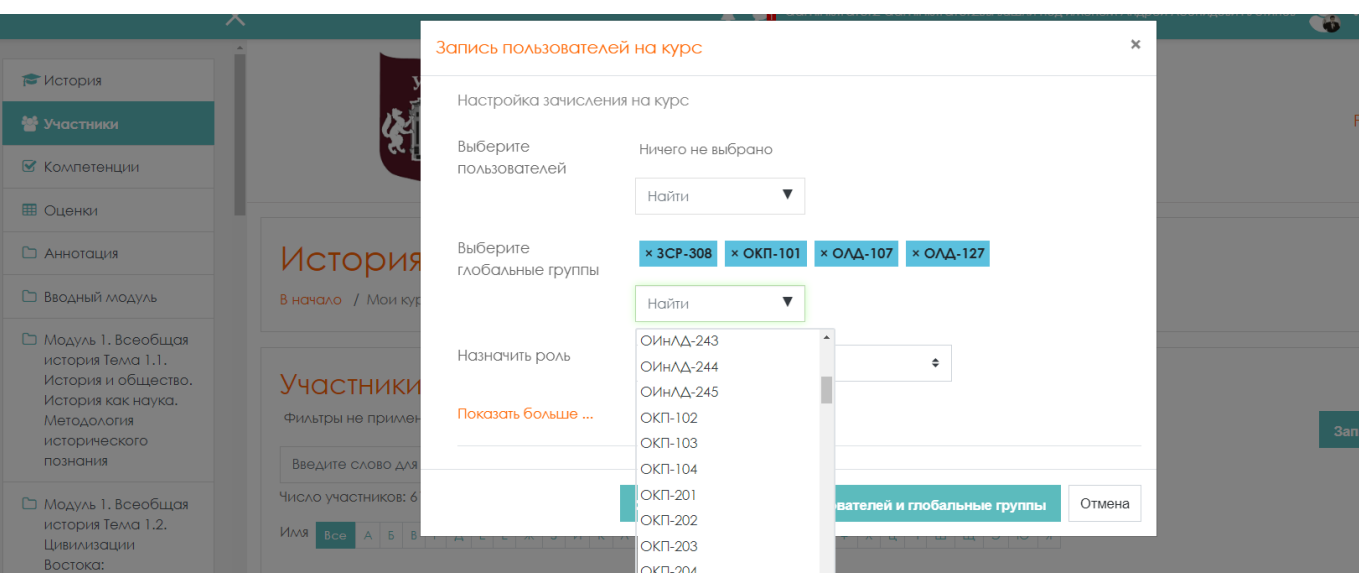

После записи групп в окне **«Участники»** будет виден список участников, записанных на курс, в алфавитном порядке.

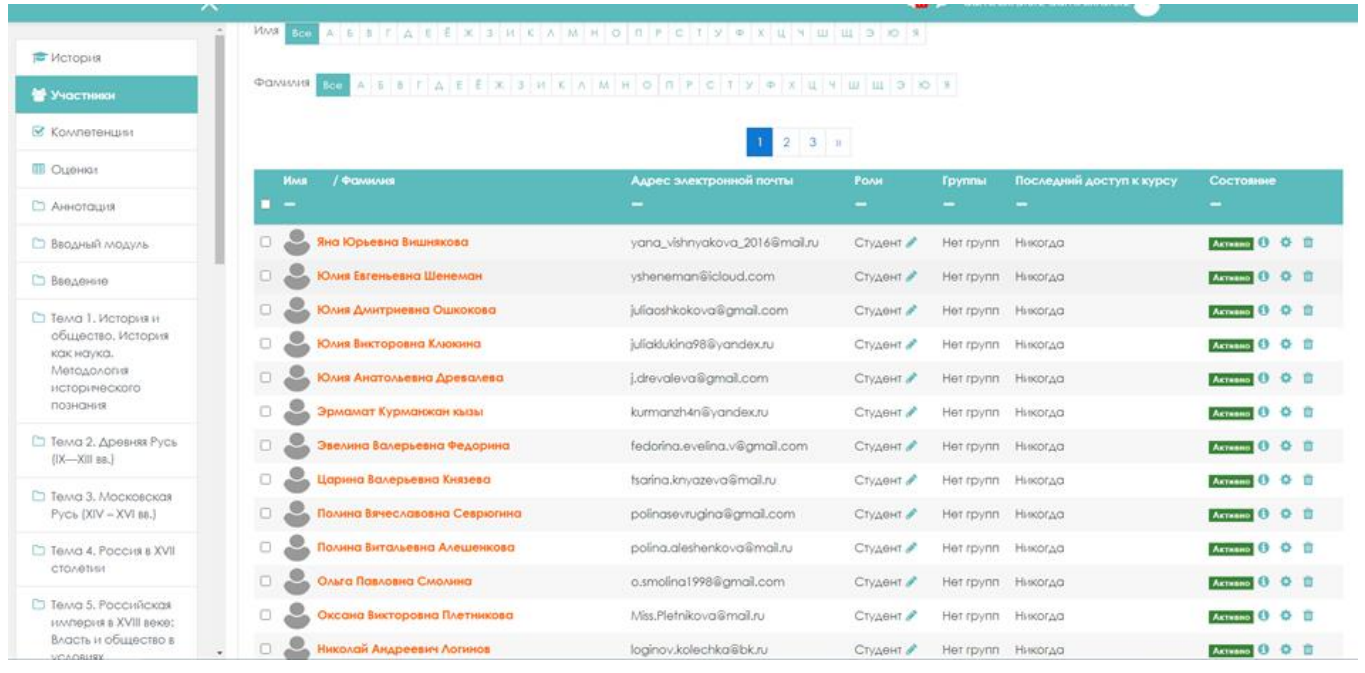

Сейчас участники зачислены общим списком, без группы. Такой список не удобен для работы, так как преподавателю, чаще всего, требуется работать с конкретной группой.

Система дистанционного обучения Moodle имеет возможность разделить поток учащихся на группы.

Групповой режим включается в установках курса. Необходимо проверить установленные настройки курса, а именно возможность работать с изолированными группами.

Для этого перейдите в настройки курса нажмите «**Редактировать настройки»**.

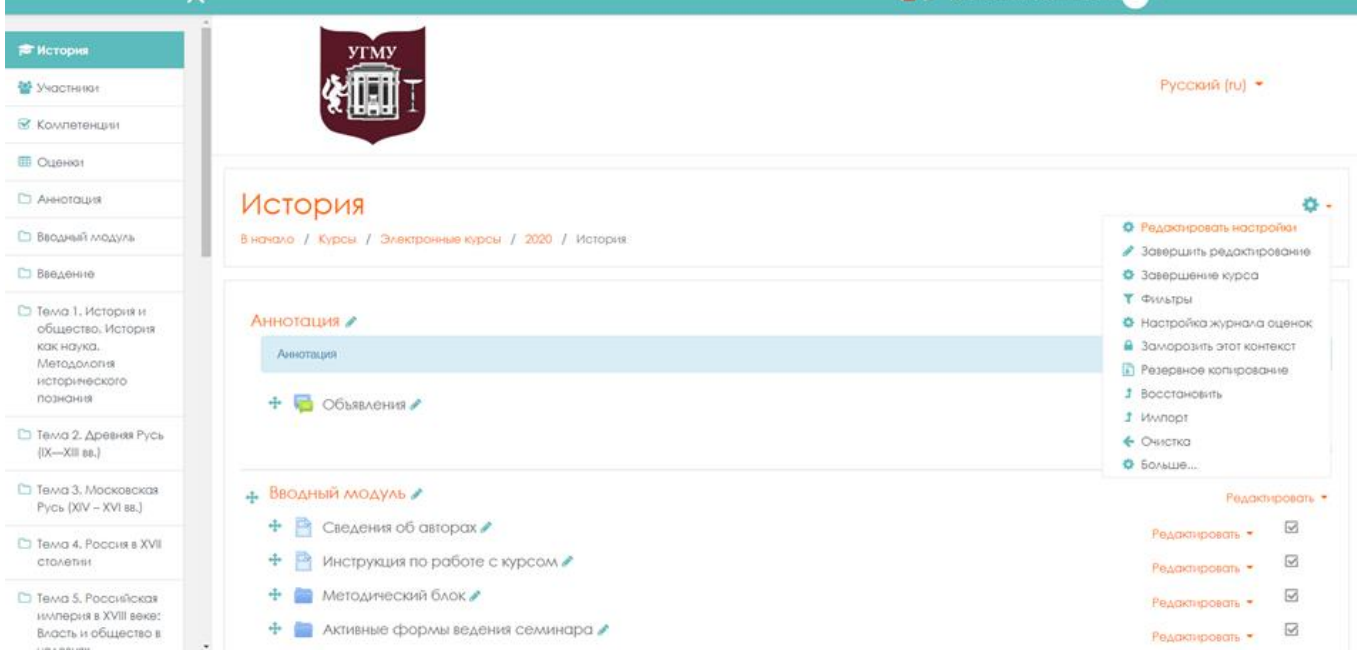

# Зайдите в настройки курса и найдите поле **«Группы»**.

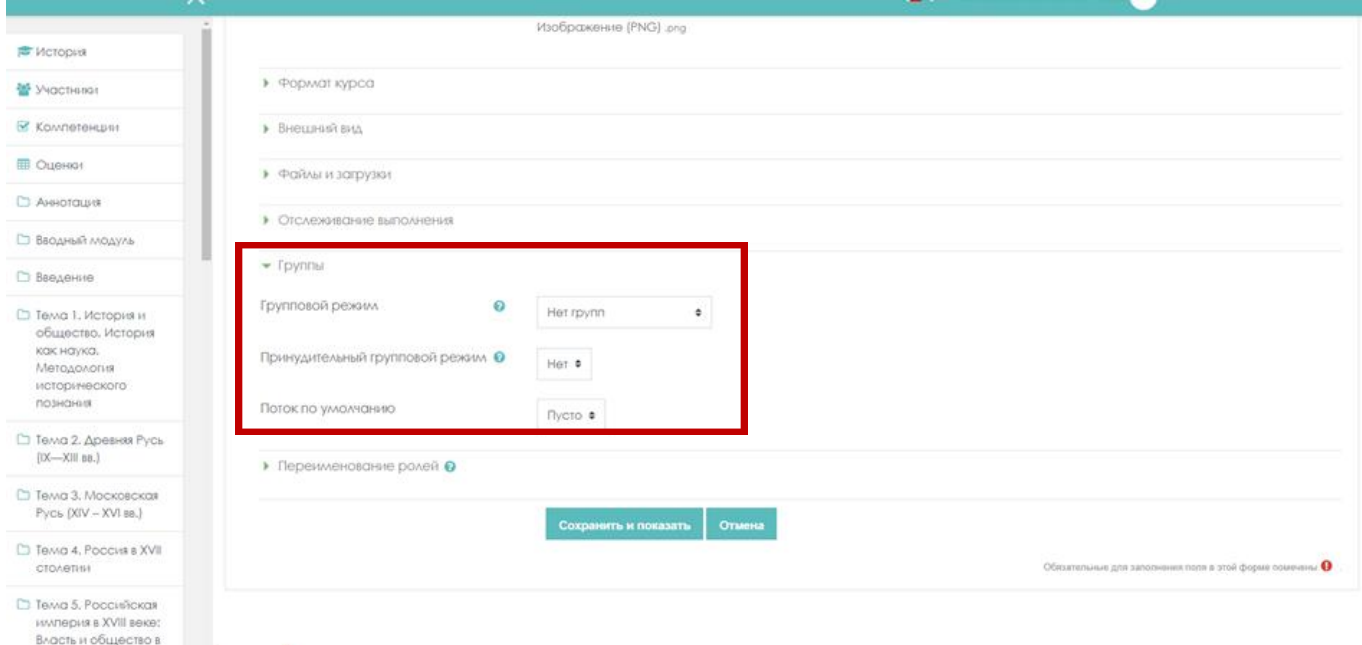

Включить режим **«Изолированные группы»**.

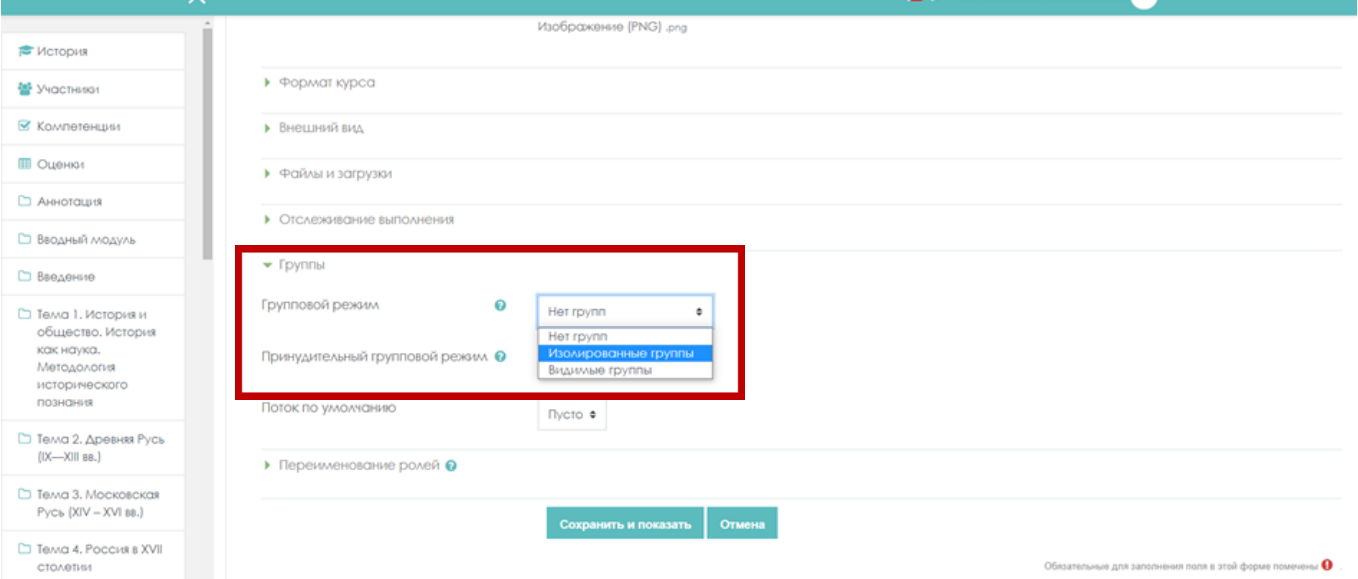

# Также укажите **«Принудительный групповой режим»**.

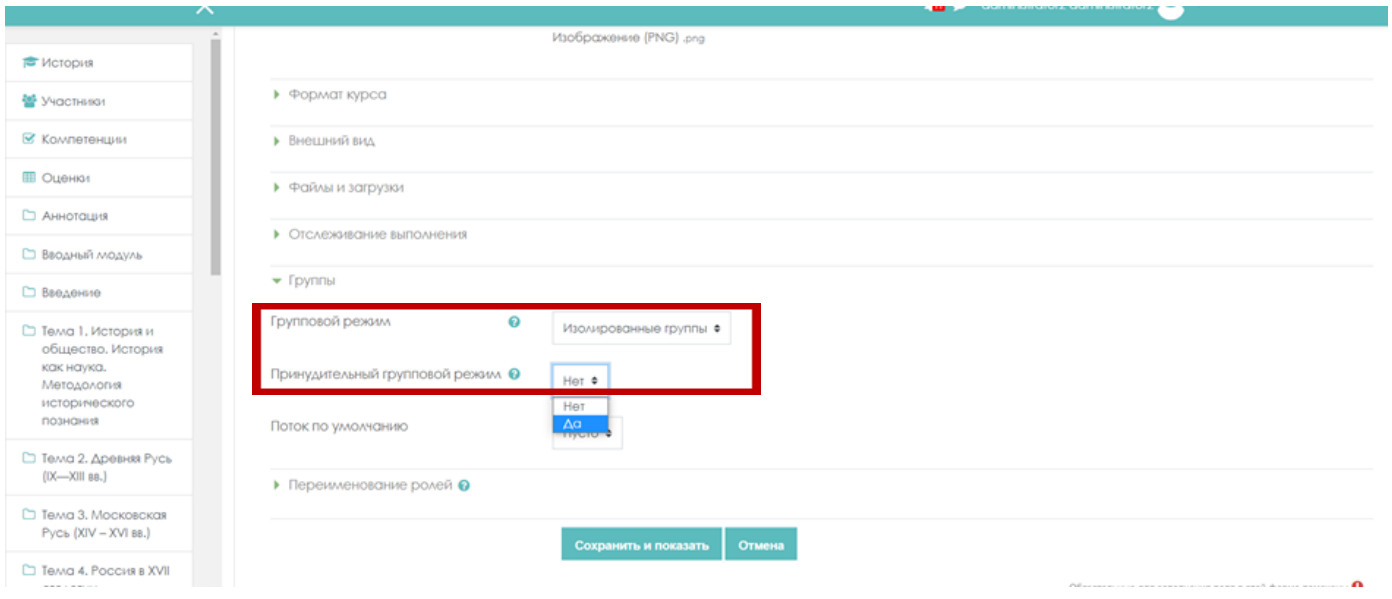

Нажмите клавишу **«Сохранить и показать»**. Групповой режим включен.

Далее требуется создать группы. Для этого во вкладке **«Участники»** нажмите в выпадающем меню действий **«Группы».**

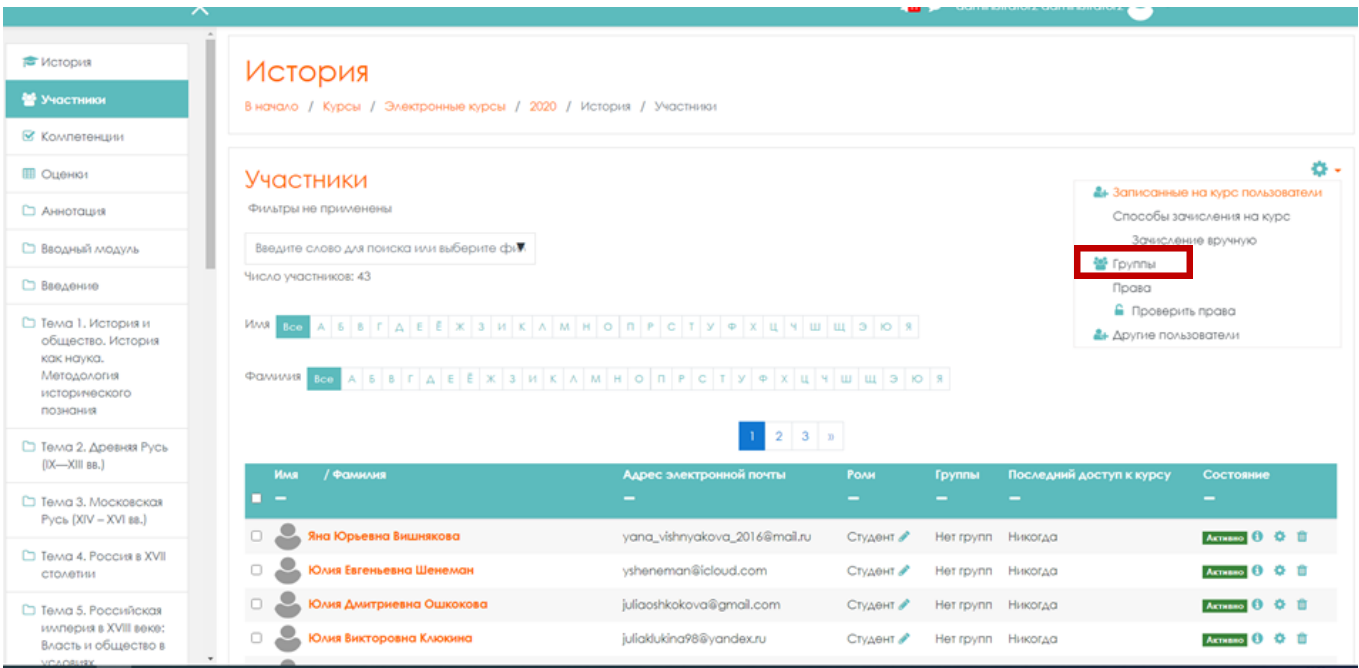

Откроется новое окно **«История Группы»**.

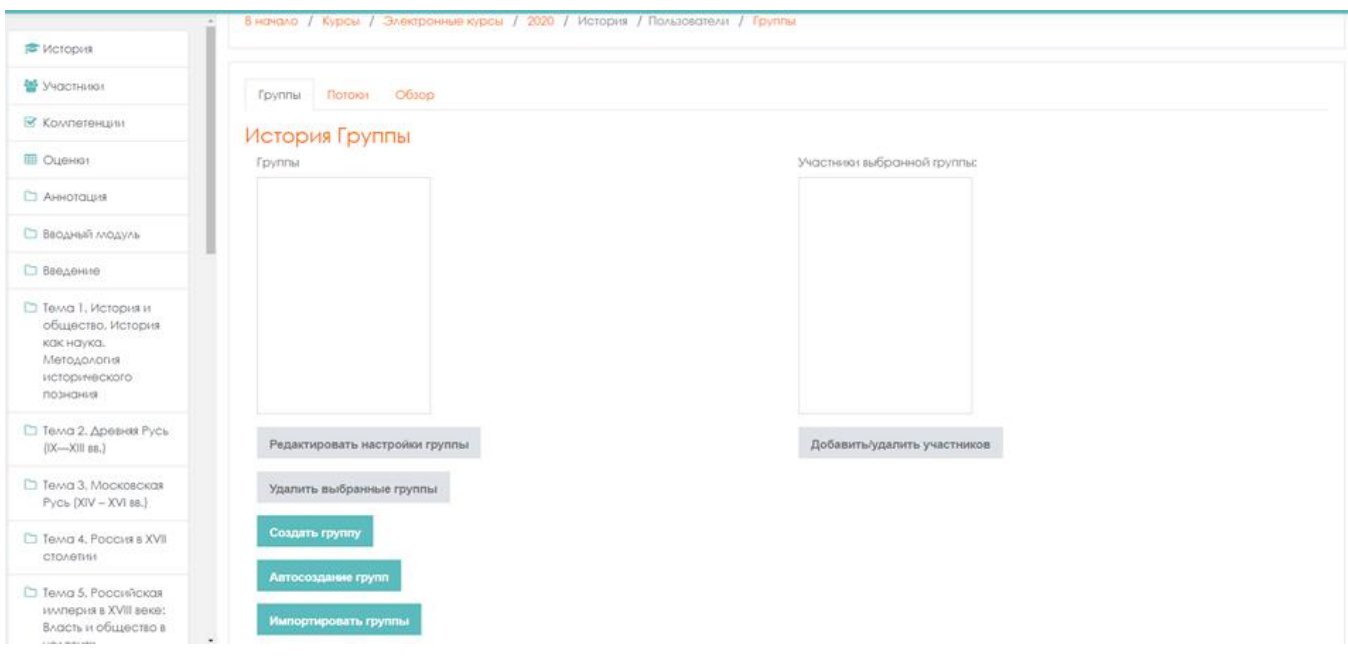

Список групп пуст.

Группы можно создать вручную и автоматически.

Для создания групп автоматически, нажмите клавишу **«Автосоздание групп»**.

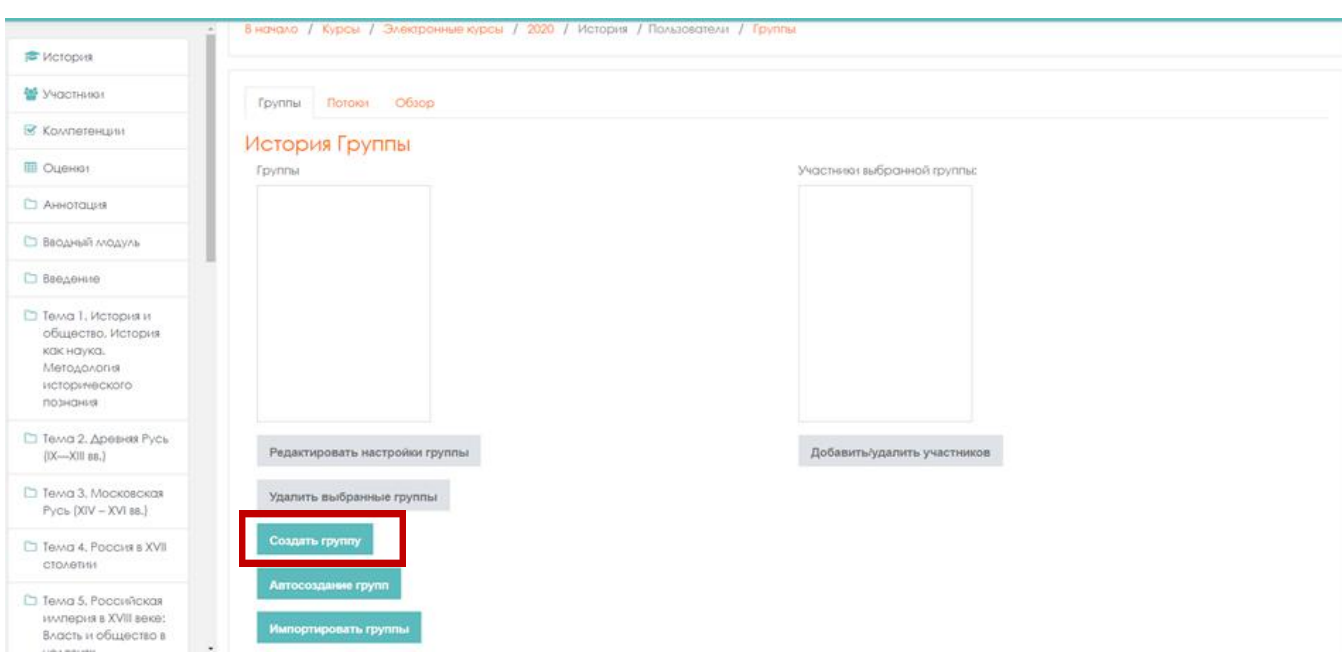

Откроется окно **«Автосоздание групп».**

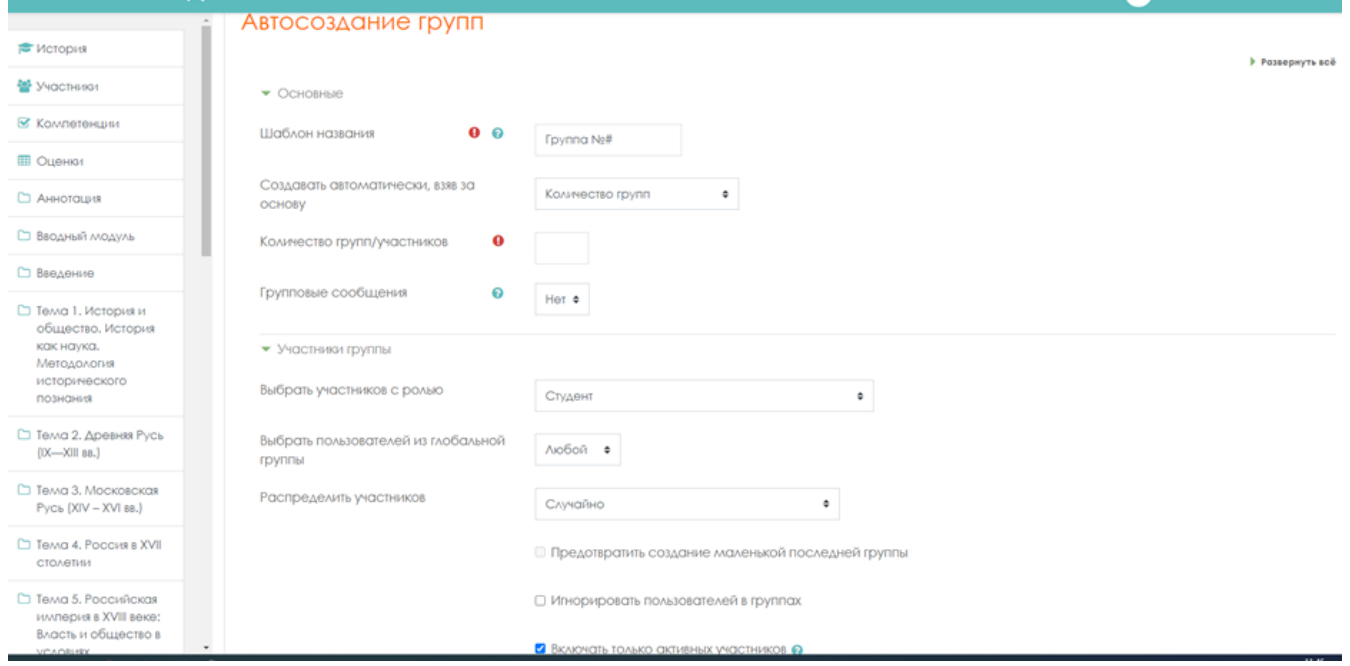

Заполните графы.

**Шаблон названия** – название группы (например ОЛД-101). **Создавать автоматически, взяв за основу** – выберите **«Количество групп»**. **Количество групп/участников** – укажите **«1»**.

Из выпадающего меню в строке «**Выбрать пользователей из глобальной группы»** (все ранее занесенные на первом этапе глобальные группы здесь присутствуют) выберите пользователей из глобальной группы ОЛД-101.

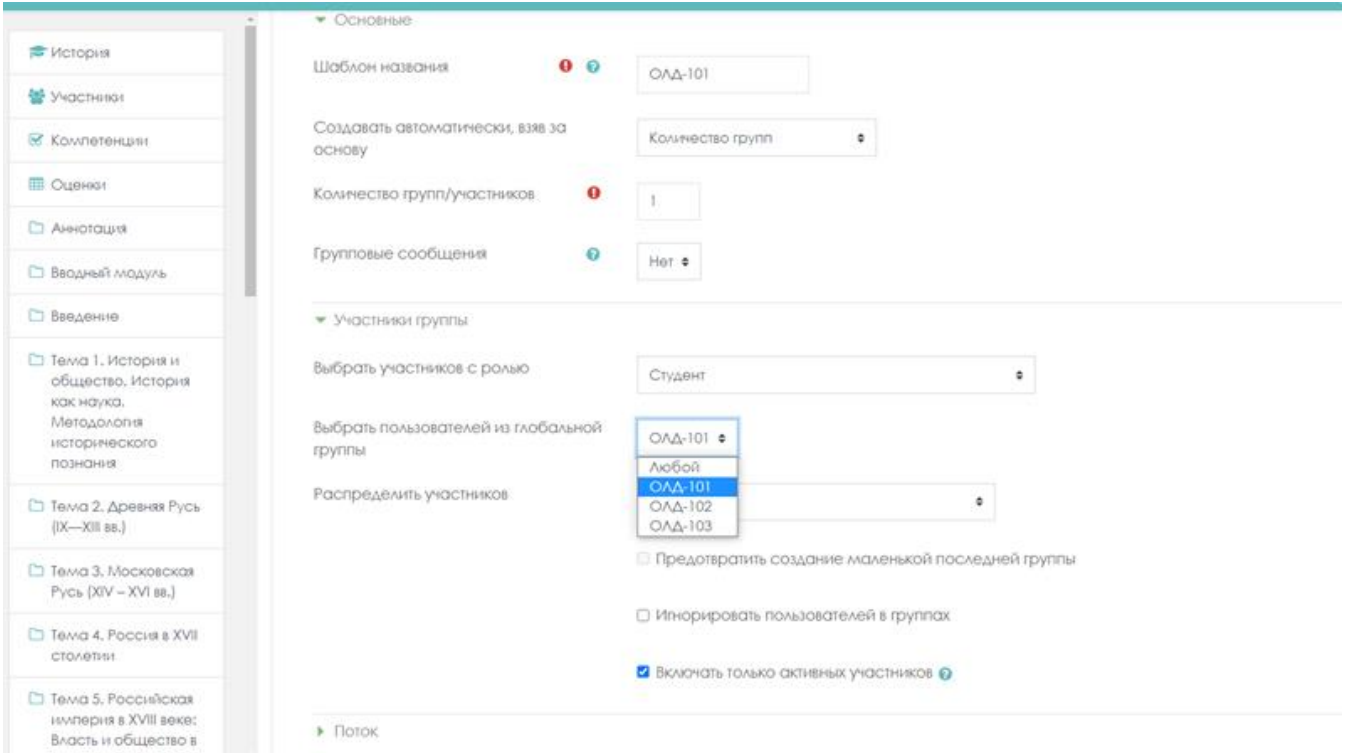

**Распределить участников** - выберите требуемое для вас (например, в алфавитном порядке по фамилии, имени).

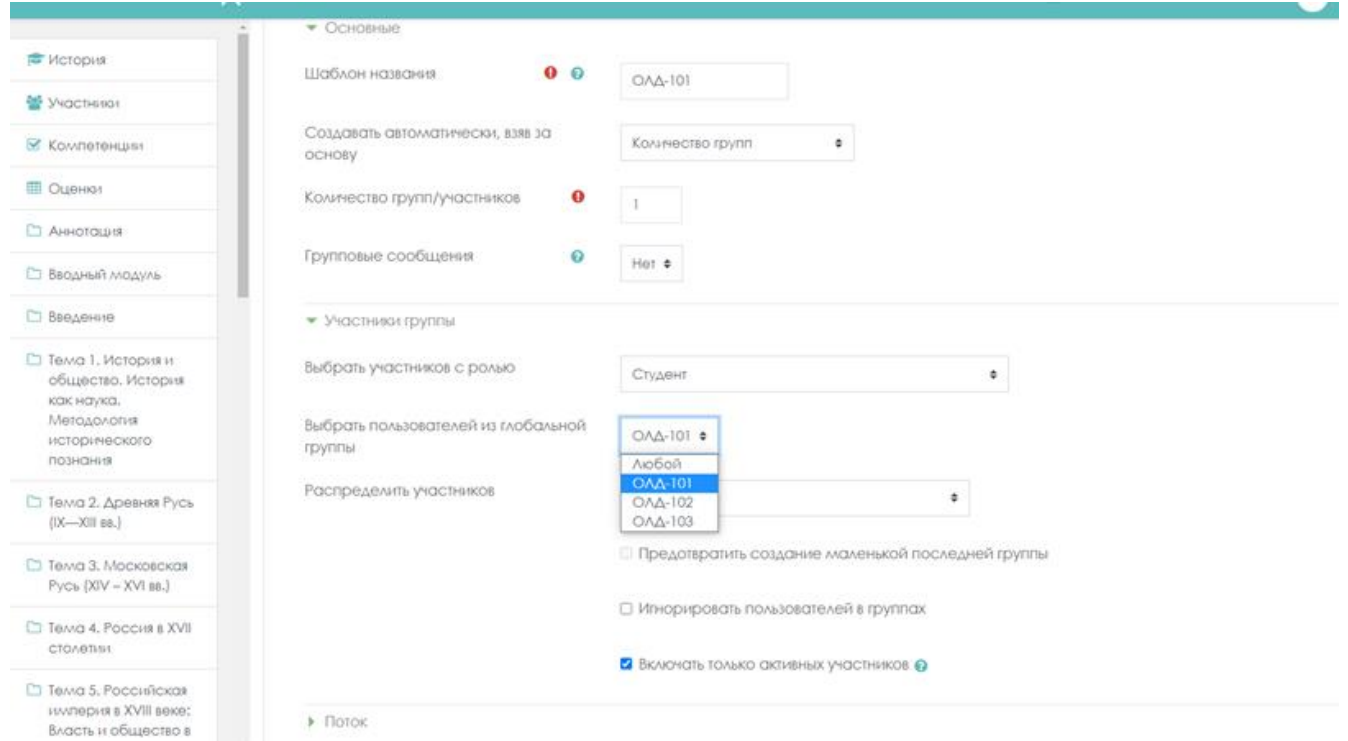

Нажмите клавишу «**Отправить».**

В окне **«История Группы»** появилась созданная группа. В левом поле-наименование группы, в правом – участники этой группы.

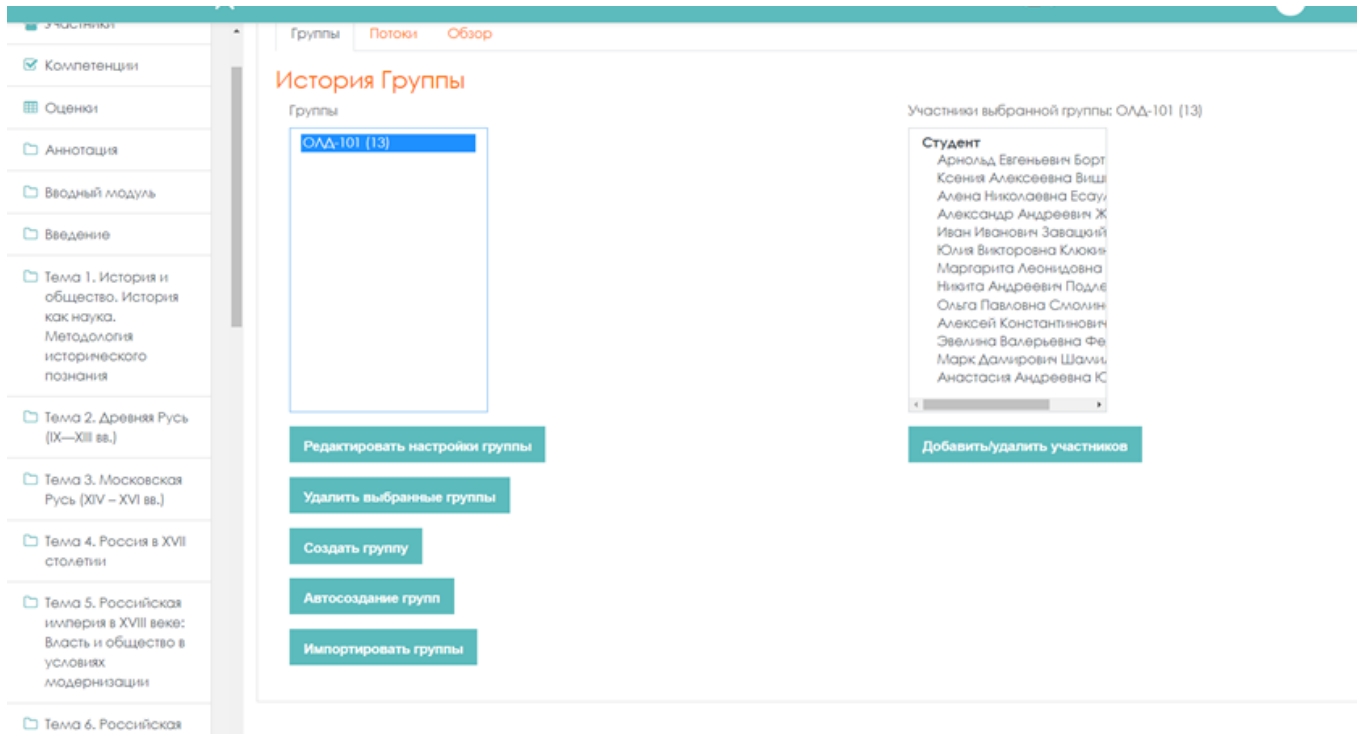

Повторите процедуру для занесения всех требуемых групп. В поле **«Группы»** появятся все занесенные вами группы.

Вернитесь в курс и посмотрите, что же изменилось. В навигации курса нажмите вкладу **«Участники»** и выберите в выпадающем списке фильтра наименование созданной группы.

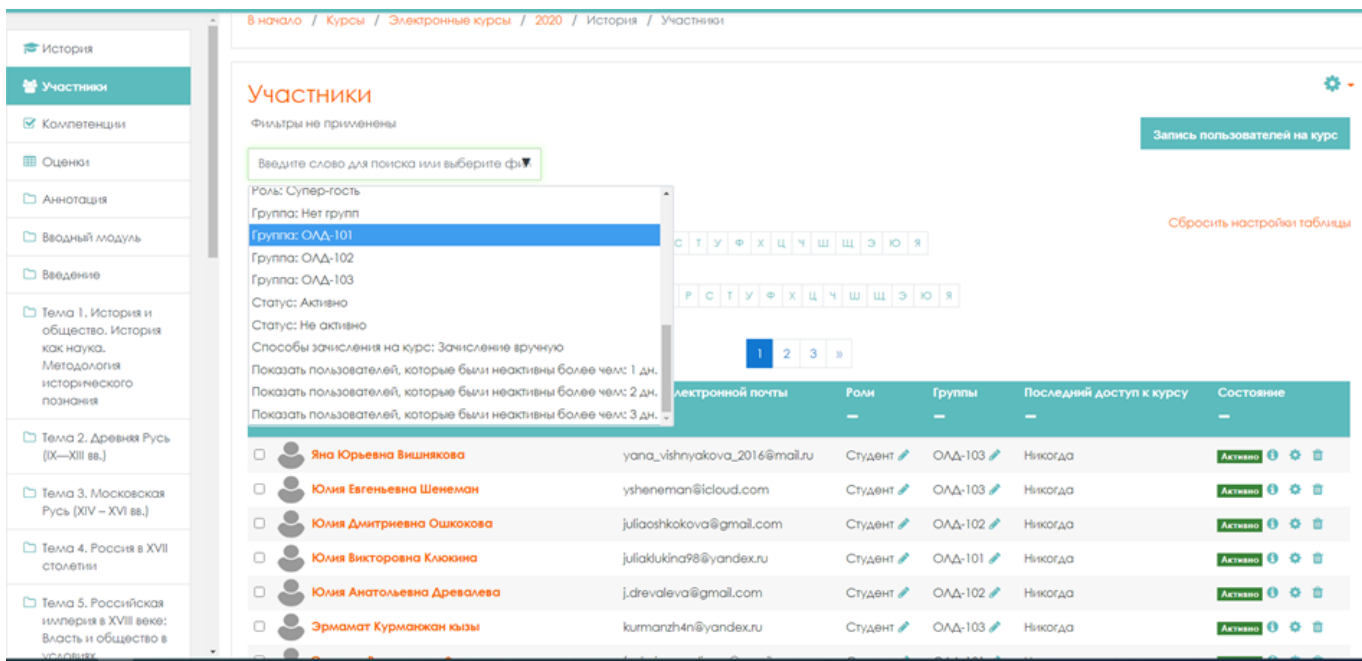

В списке студентов будут только участники этой группы.

Так же в журнале оценок в выпадающем меню **«Видимые списки»** можно выбрать одну группу и в ведомости будут отображаться результаты студентов только этой группы.

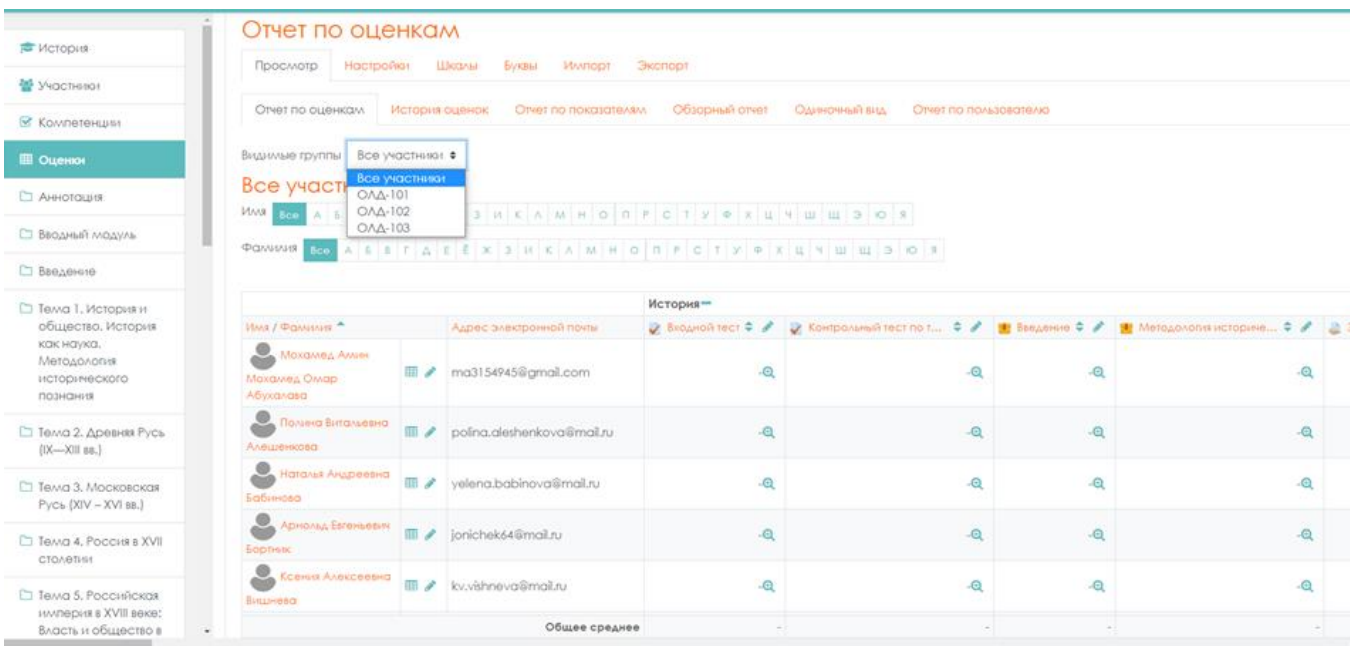

<span id="page-22-0"></span>Таким образом можно создавать ведомости для каждой группы отдельно.

### **5. Гостевой доступ на курс**

Данный способ позволяет просматривать курс любым, в том числе незарегистрированным пользователям. Он подойдёт для демонстрационных курсов и курсов, содержащим общедоступную информацию.

Гостевой доступ полезен в случае, когда вы хотите, чтобы коллеги ознакомились с вашей работой или чтобы пользователи имели возможность просмотреть содержимое курса перед тем, как записываться на него.

Гости курса всегда имеют доступ только для чтения — это значит, что они не смогут создавать сообщения в форуме или как-то ещё смешиваться с реальными участниками.

Для того чтобы разрешить гостевой доступ зайдите на курс, в навигации найдите

вкладку «Участники» и нажмите на нее. И нажав значок , откроется меню действий управления курсом. Выберите строку **«Способы зачисления на курс».**

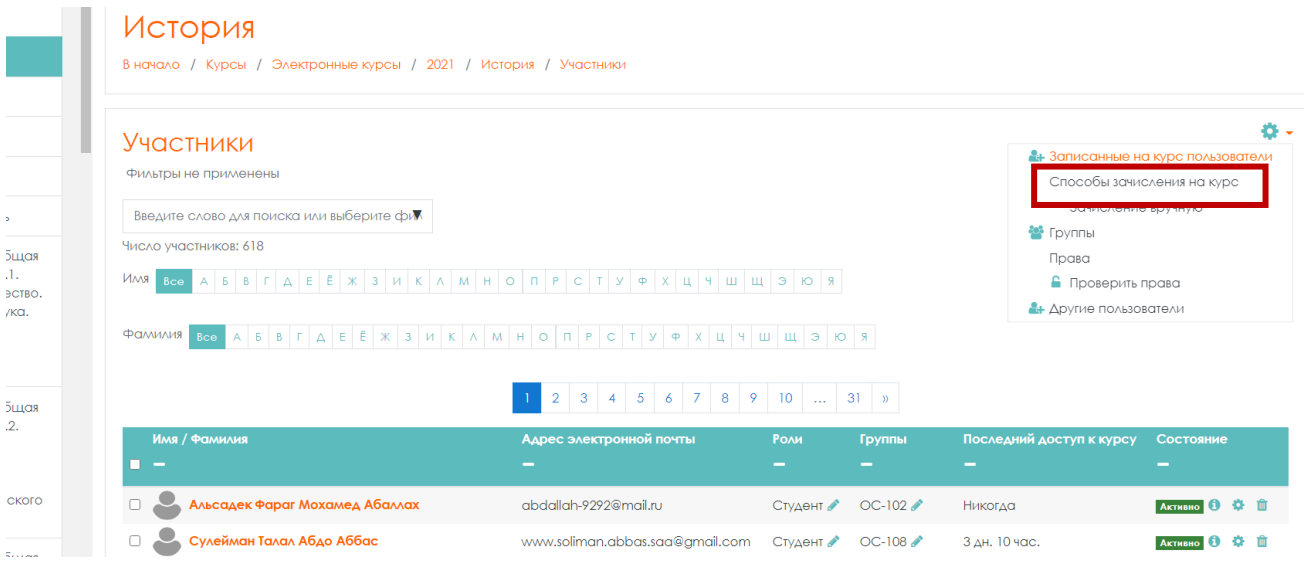

Откроется вкладка **«Способы зачисления на курс»**. Выберите **«Гостевой доступ»**, редактировать.

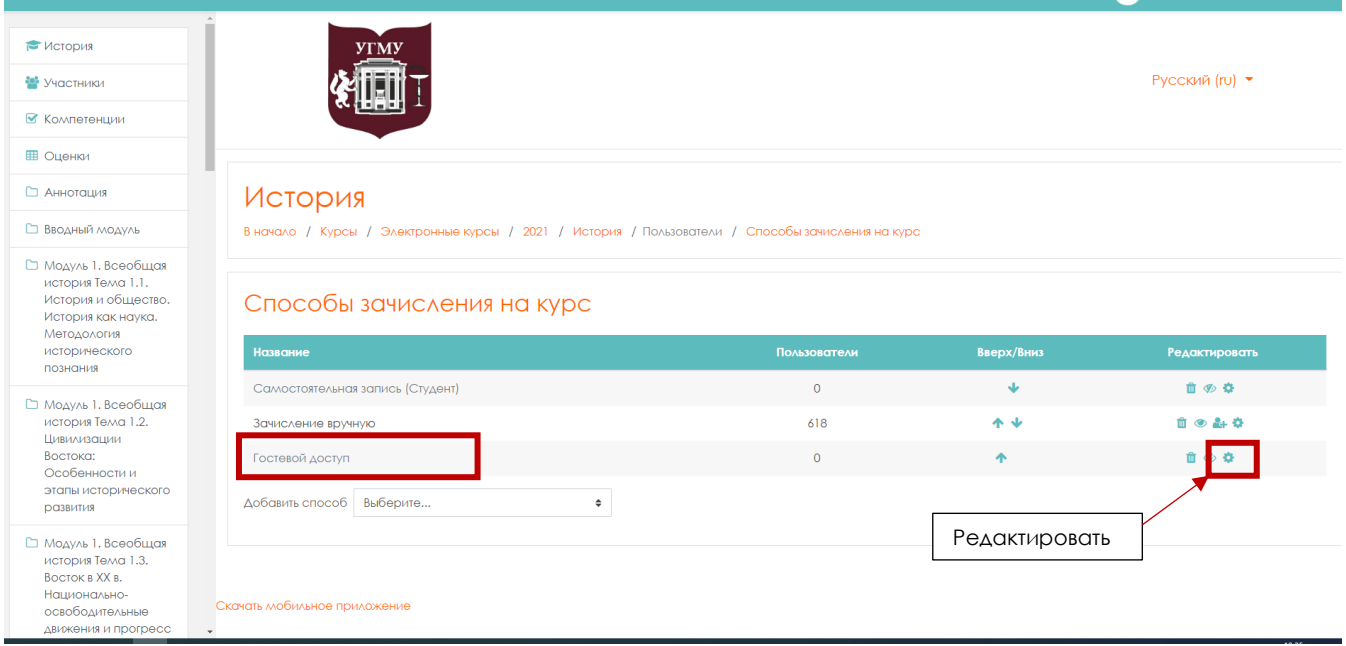

Откроется окно редактирования «**Гостевой доступ»**.

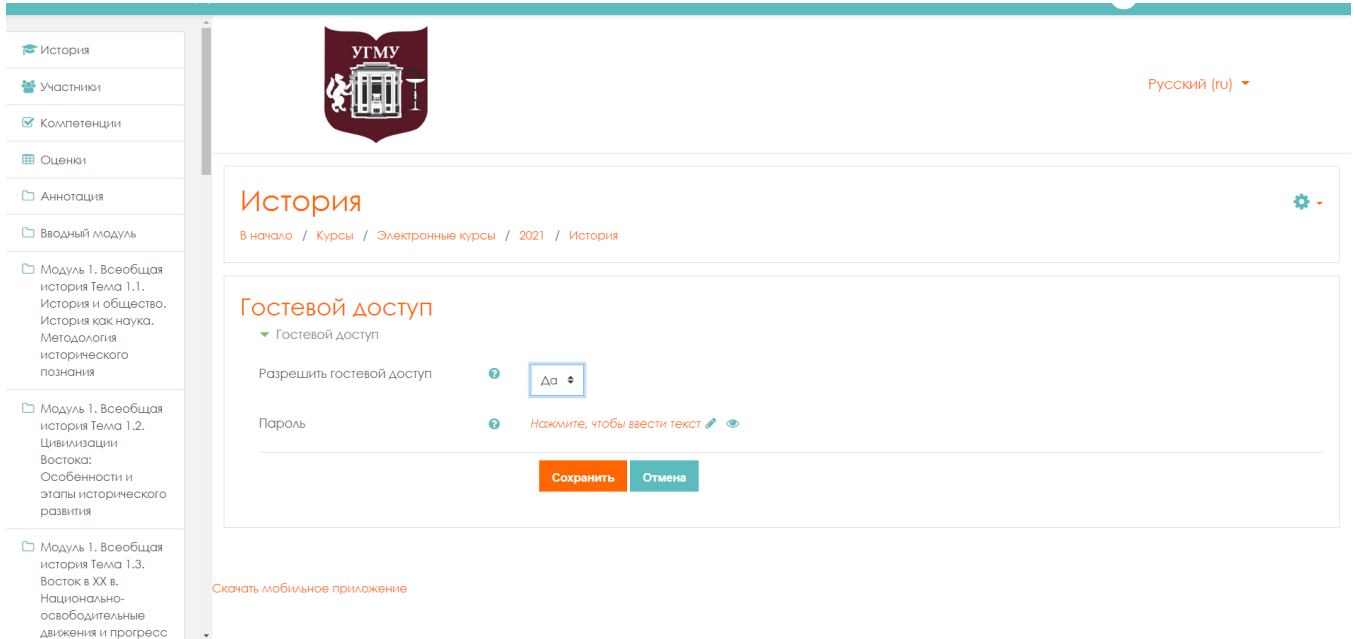

Здесь необходимо выставить параметр **«Разрешить гостевой доступ»**. Он определяет, может ли пользователь иметь доступ к курсу без обязательной записи на него.

<span id="page-23-0"></span>Так же можно указать **«Пароль»**. Использование пароля позволяет разрешить гостевой доступ к курсу только тем, кто его знает. Гости должны будут вводить пароль каждый раз при входе на курс. После введения параметров сохраните настройки.

**6. Исключение пользователей с курса**

### **6.1. Выборочное исключение**

<span id="page-24-0"></span>Удалить выборочно одного или несколько участников можно несколькими способами.

Зайдите на курс, войдите по вкладке **«Участники»**, выберите из списка участника.

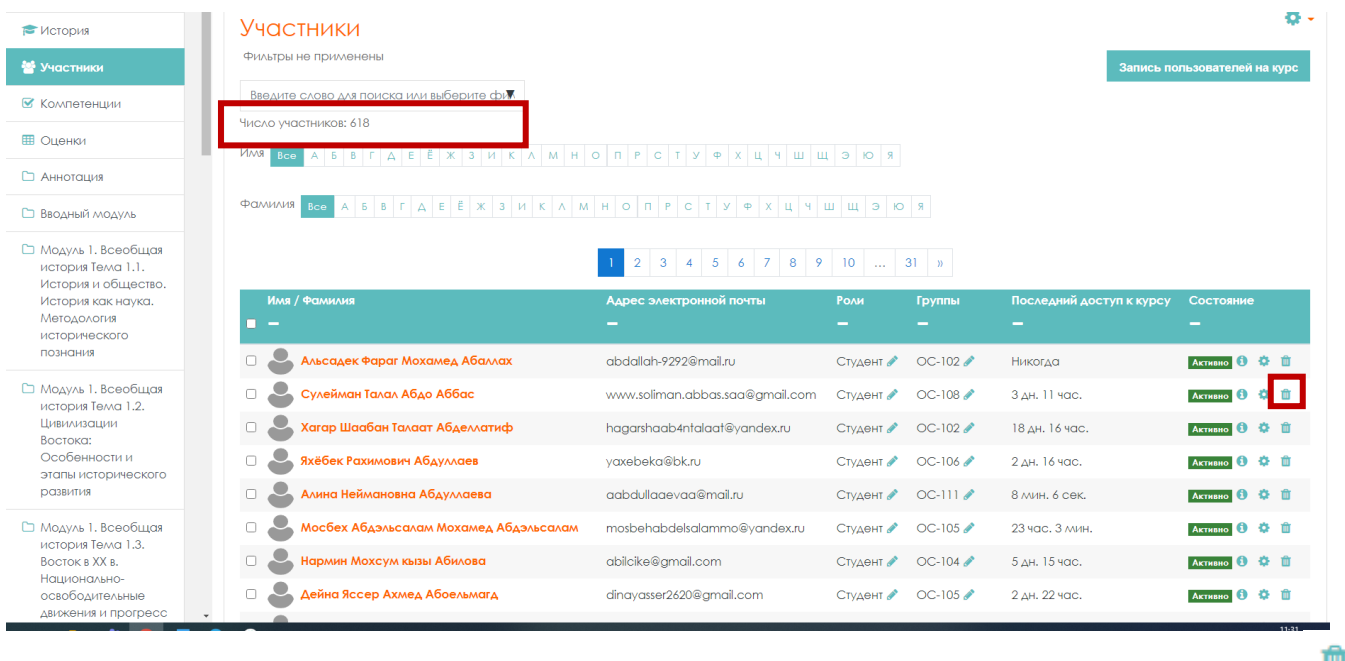

В строке участника, которого необходимо удалить, нажмите значок **«Исключить»**

### Второй способ выборочного удаления.

Зайдите на курс, в навигации найдите вкладку **«Участники»** и нажмите на нее. И нажав значок , откройте меню действий управления курсом. Выберите

строку **«Способы зачисления на курс».**

В окне **«Способы зачисления на курс»** выберите в строке **«Зачисление вручную»**  значок **«Запись пользователей на курс»**.

| ЦИИ                                                                   |                                                                                                   |              |                      |               |
|-----------------------------------------------------------------------|---------------------------------------------------------------------------------------------------|--------------|----------------------|---------------|
|                                                                       | История                                                                                           |              |                      |               |
| <b>ЛОДУЛЬ</b>                                                         | В начало / Курсы / Электронные курсы / 2021 / История / Пользователи / Способы зачисления на курс |              |                      |               |
| Всеобщая<br>эма 1.1.<br>общество.<br>ак наука.<br><b>FI49</b><br>жого | Способы зачисления на курс<br>Название                                                            | Пользователи | Вверх/Вниз           | Редактировать |
| Всеобщая<br>эма 1.2.<br><b>ЦИИ</b><br>ОСТИ И                          | Самостоятельная запись (Студент)                                                                  | $\circ$      | v                    | □ 多 章         |
|                                                                       | Зачисление вручную                                                                                | 618          | 不幸                   |               |
|                                                                       | Гостевой доступ                                                                                   | $\circ$      | 本                    |               |
| эрического                                                            | Добавить способ<br>Выберите<br>÷                                                                  |              | Запись пользователей |               |
| Всеобщая                                                              | $\tau$                                                                                            |              | на курс              |               |

Откроется окно «**Зачисление вручную»**

В поисковой строке найдите участников, которых необходимо удалить. Они появятся в воле **«Записанные на курс пользователи»**. Отметьте курсором и удалите нажатием кнопки **«Удалить»**

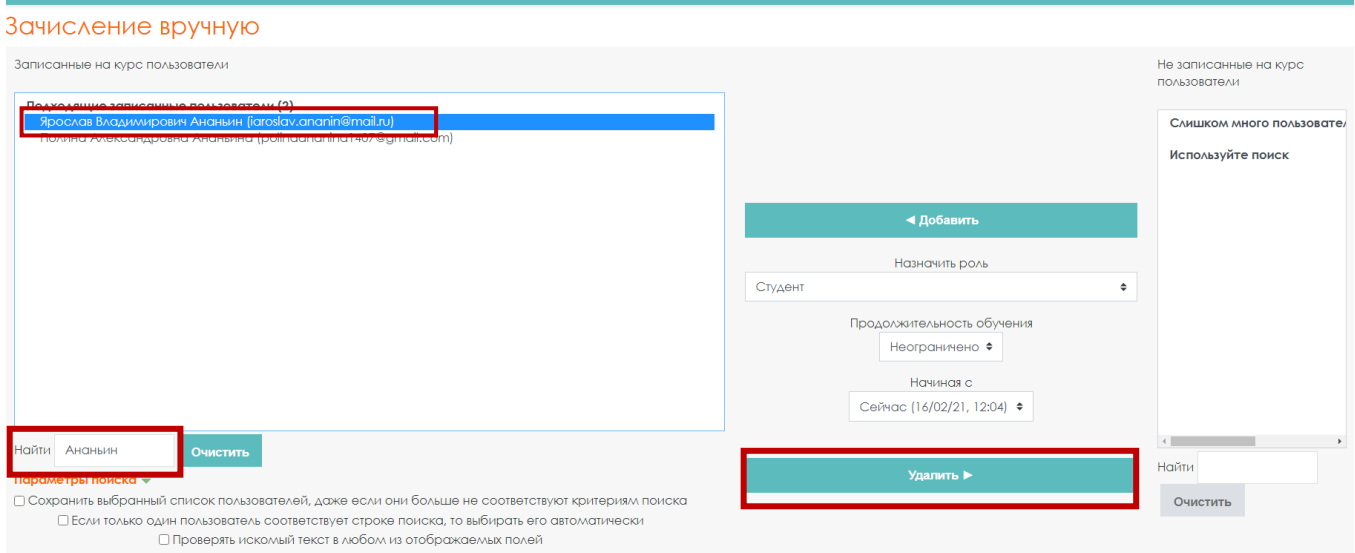

### **6.2. Массовое исключение.**

<span id="page-25-0"></span>С помощью меню действий в выпадающем списке найдите строку «**Больше…»** и войдите в «**Управление курсом»**, можно сразу через вкладку «**Участники»**, без тех шагов, которые описаны.

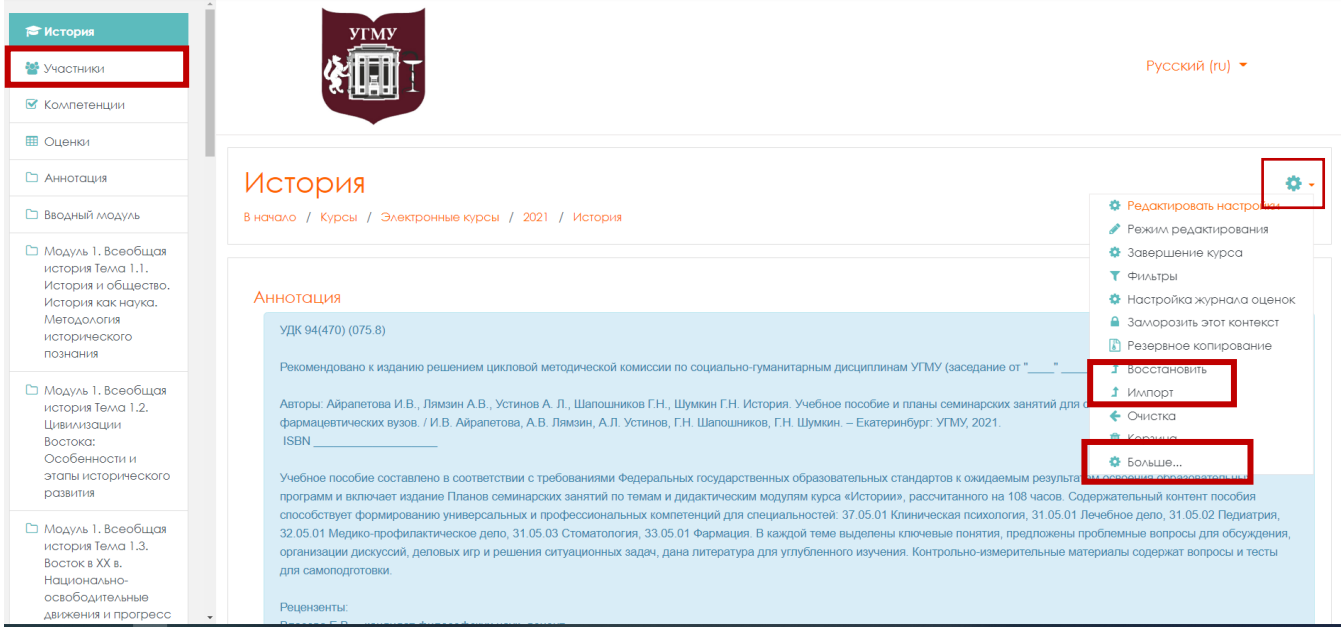

Во вкладке **«Пользователи»** выберите **«Записанные на курс пользователи»**.

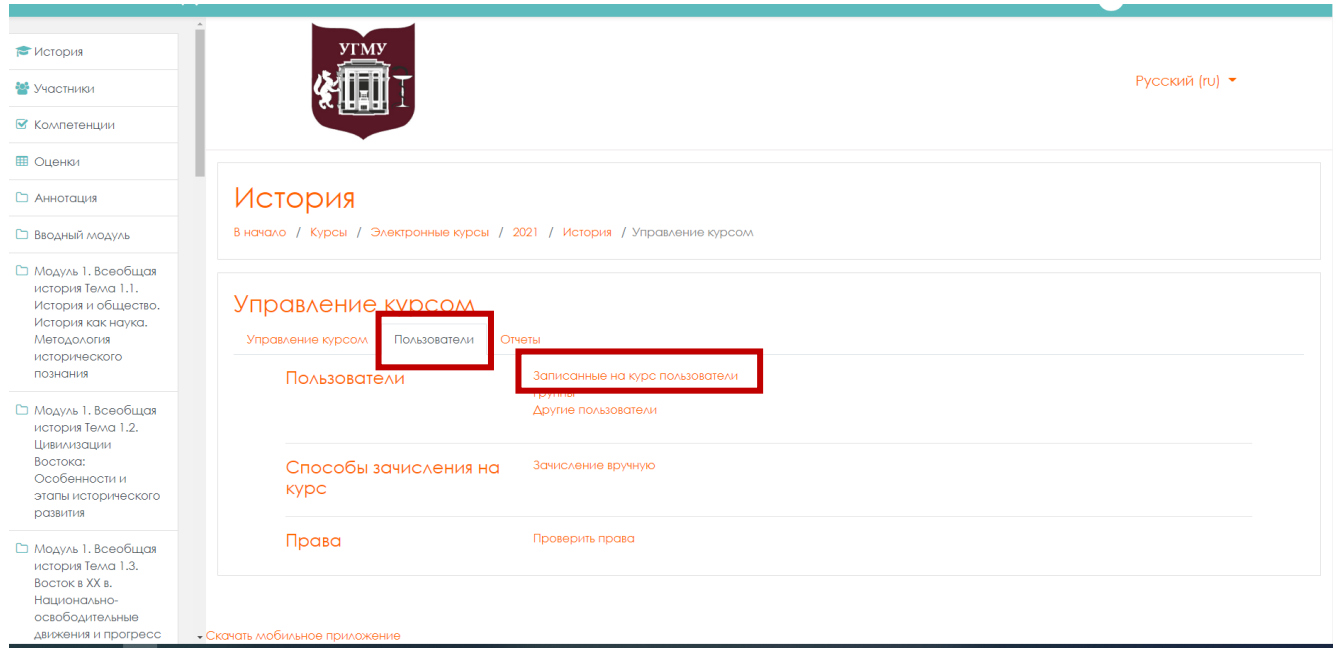

# Откроется окно **«Участники»**.

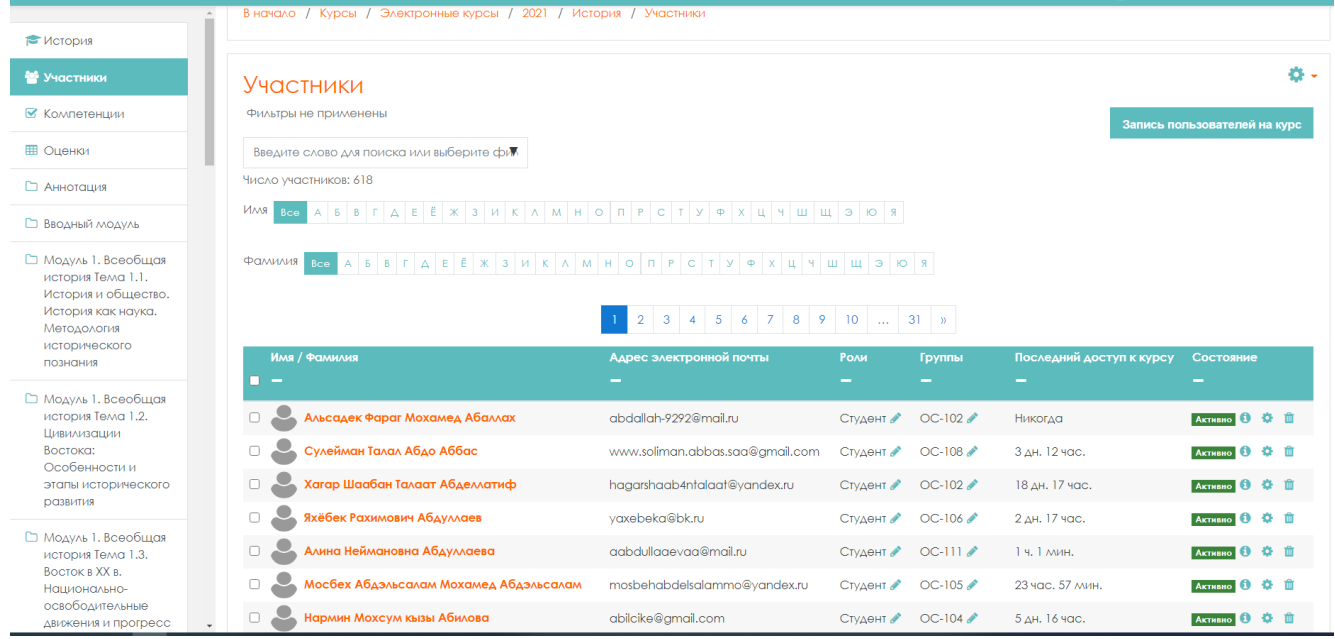

Внизу списка участников нажмите клавишу **«Выбрать всех пользователей»**.

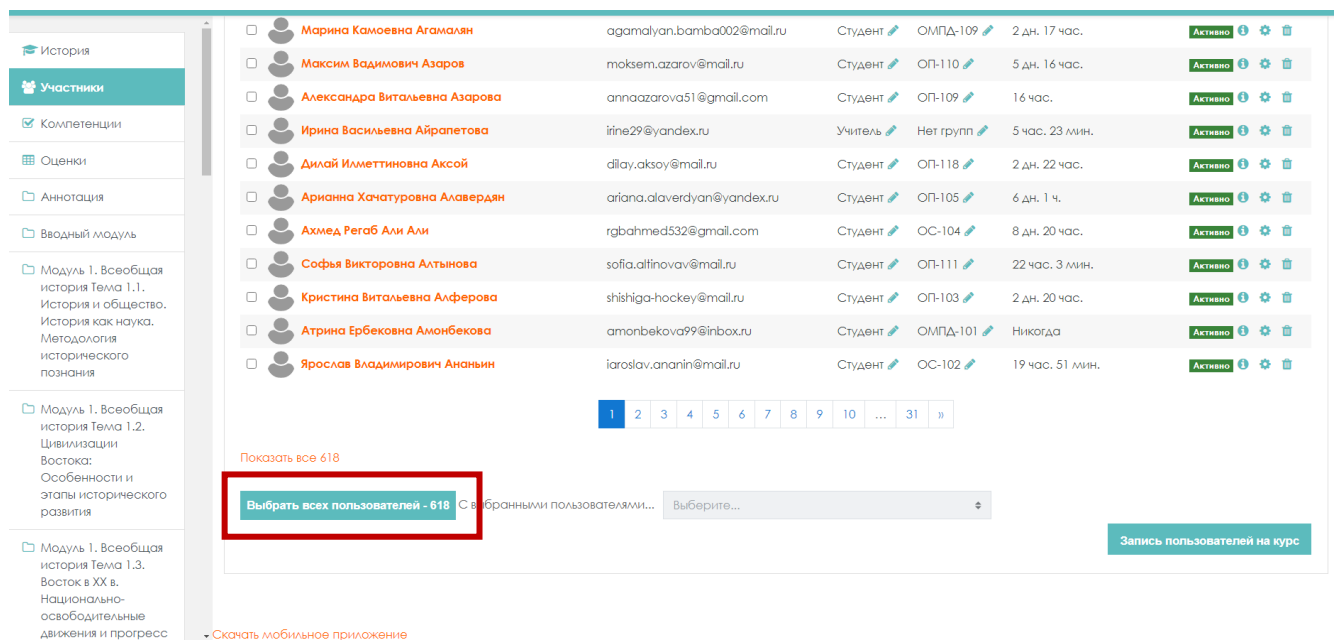

Далее в строке **«С выбранными пользователями»** выпадающего списке, выберите строку **«Отчислить выбранных пользователей»**.

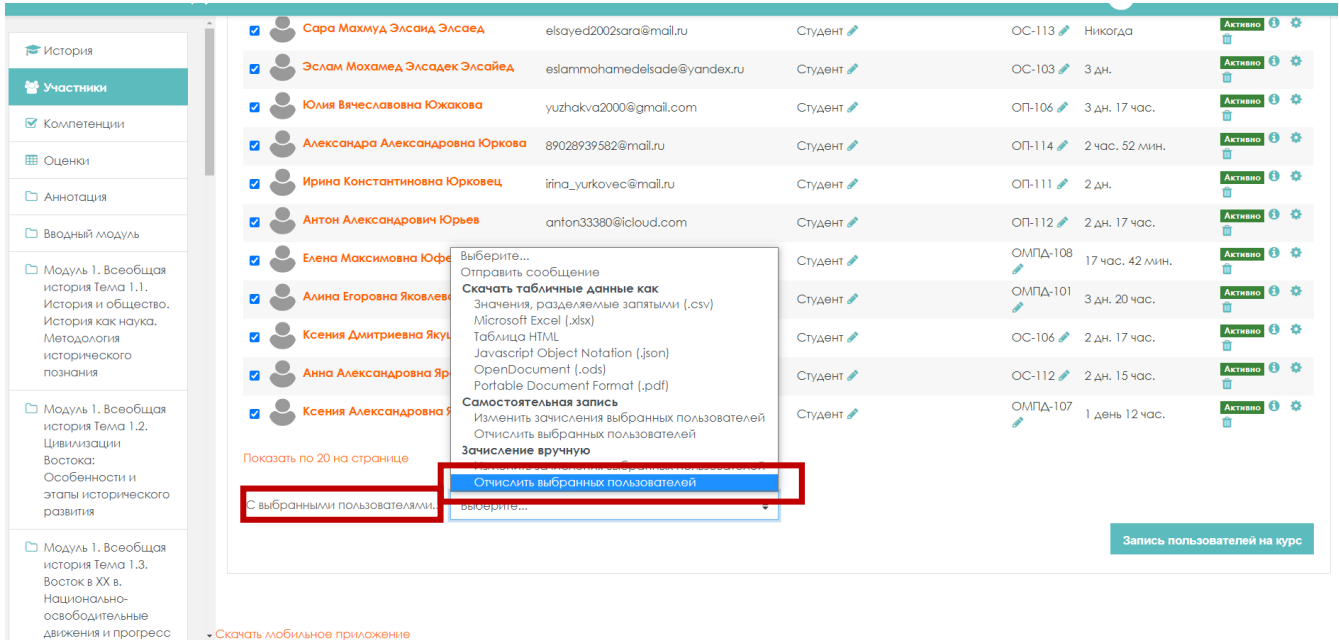

### Откроется окно **«Отчислить выбранных пользователей».**

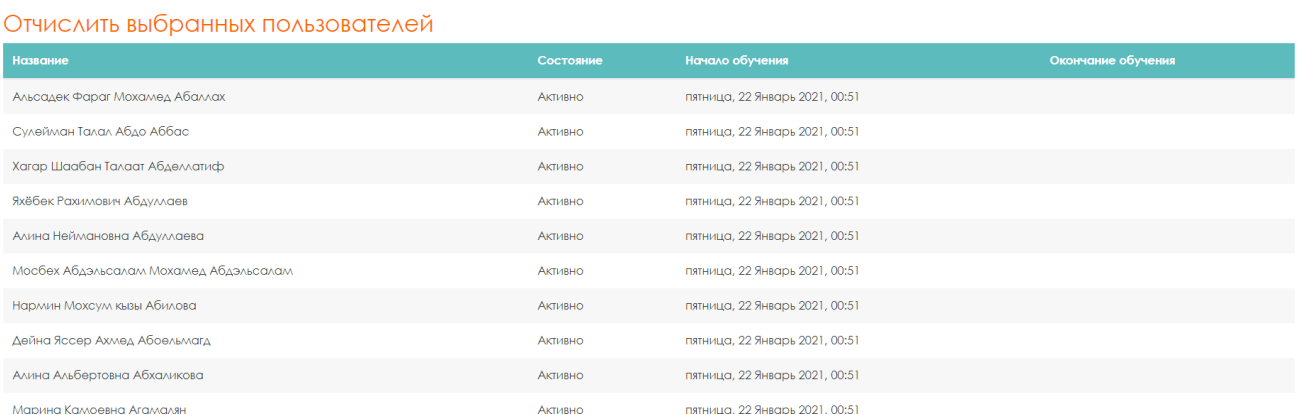

#### Внизу списка нажмите кнопку **«Отчислить пользователей»**

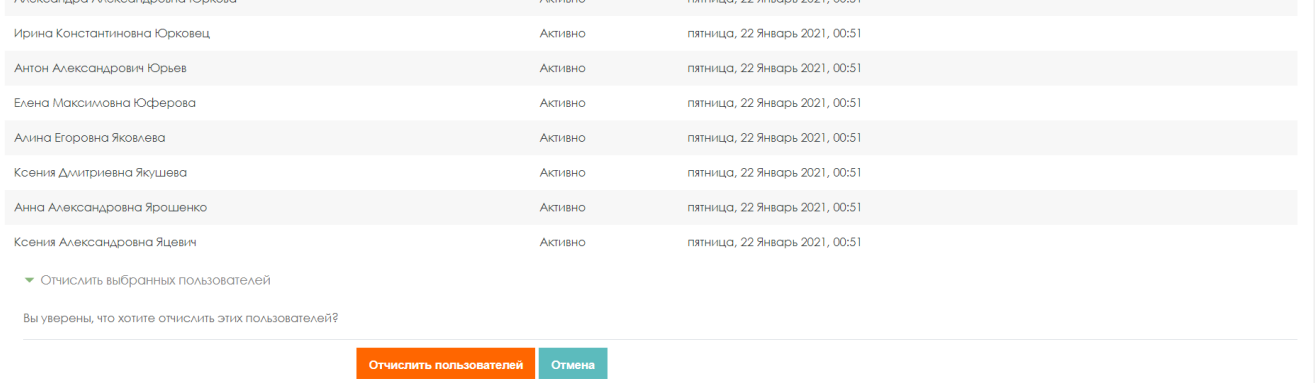

Если вам необходимо удалить участников определенной группы с курса, для этого зайдите на курс, войдите по вкладке **«Участники»**, выберите группу в фильтре поиска.

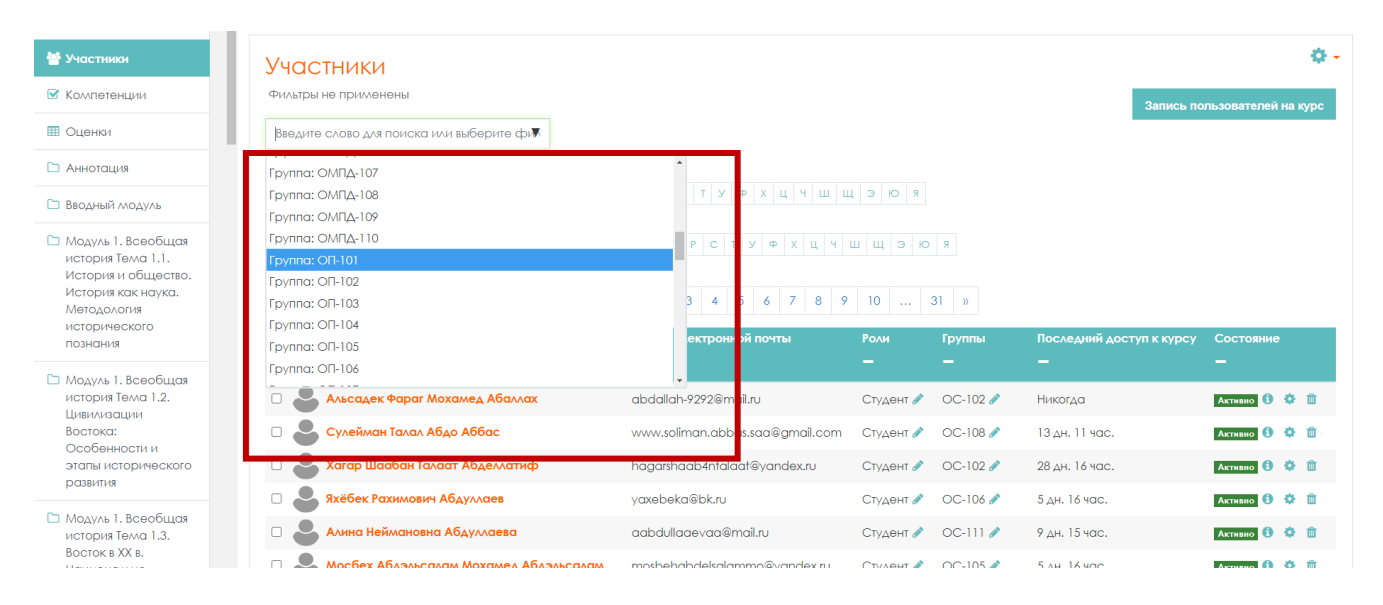

#### Ниже будет находиться список участников этой группы.

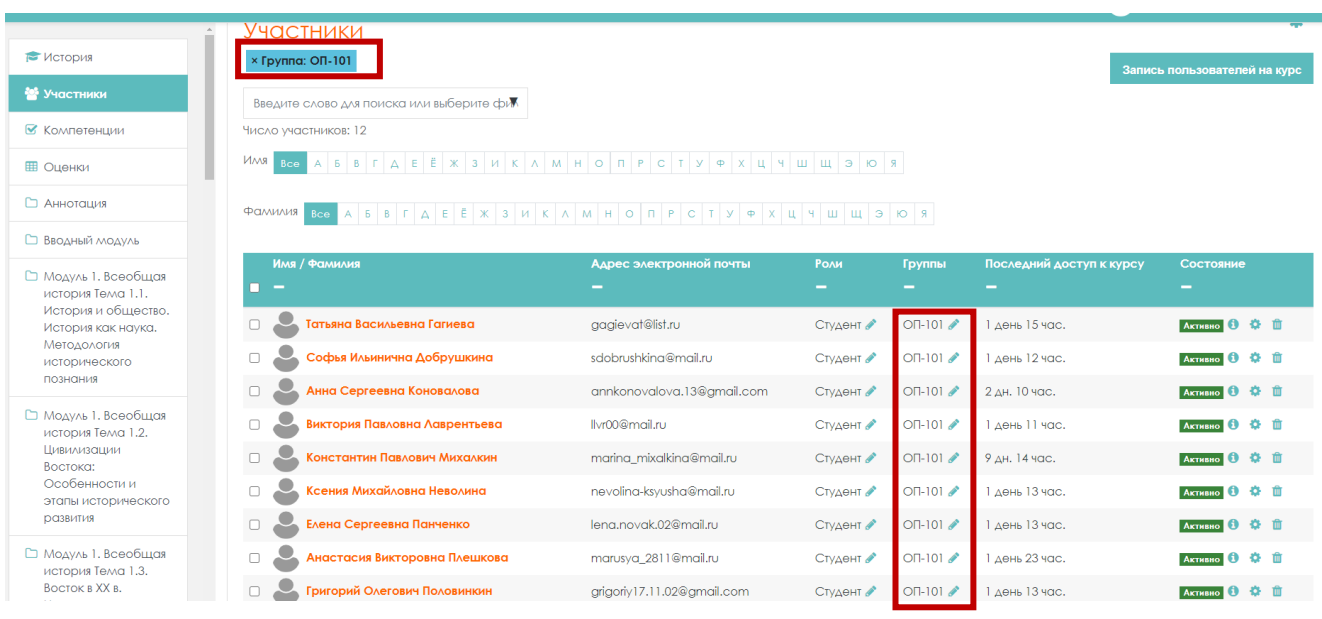

#### Выделите всех участников группы поставив галочку в шапке таблицы.

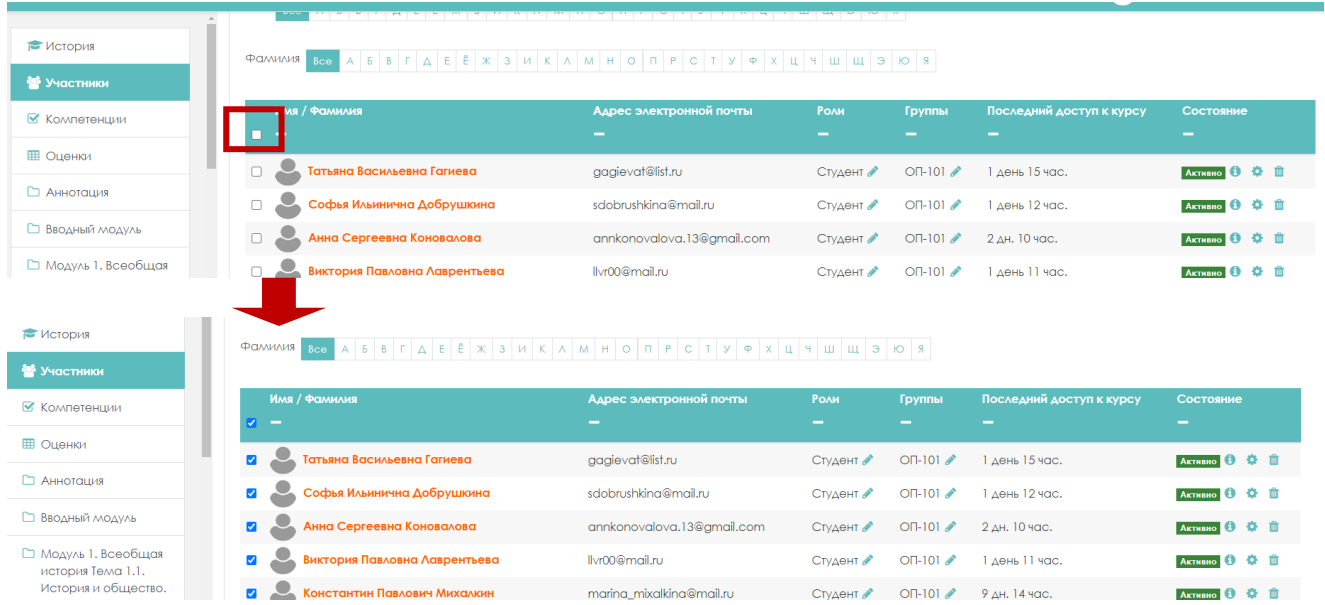

Далее в строке **«С выбранными пользователями»** выпадающего меню, выберите строку **«Отчислить выбранных пользователей»**.

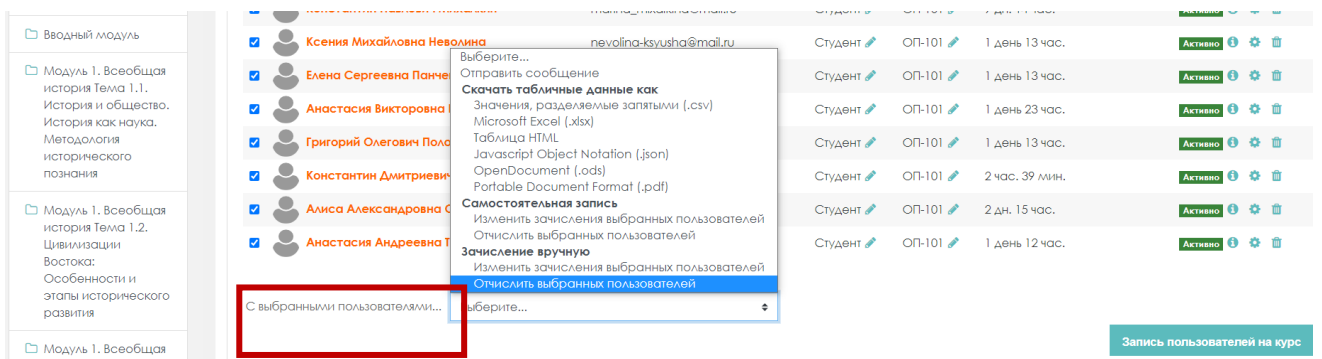

# Откроется окно **«Отчислить выбранных пользователей»**. Внизу списка нажмите кнопку **«Отчислить пользователей».**

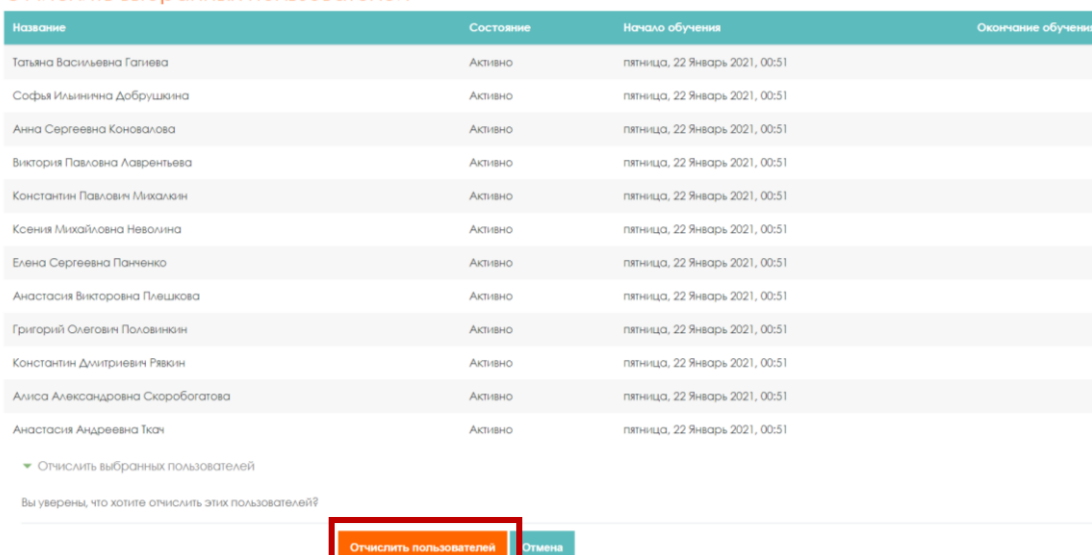

Участники этой группы будут удалены из курса.